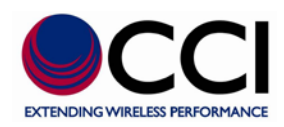

# **CCI's SCU-AISG2-P**

## **User Guide**

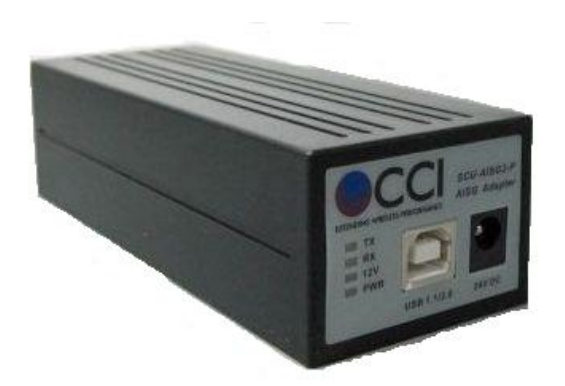

## **Communication Components, Inc.**

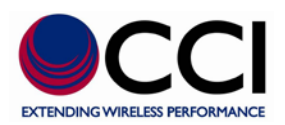

### **Table of Contents**

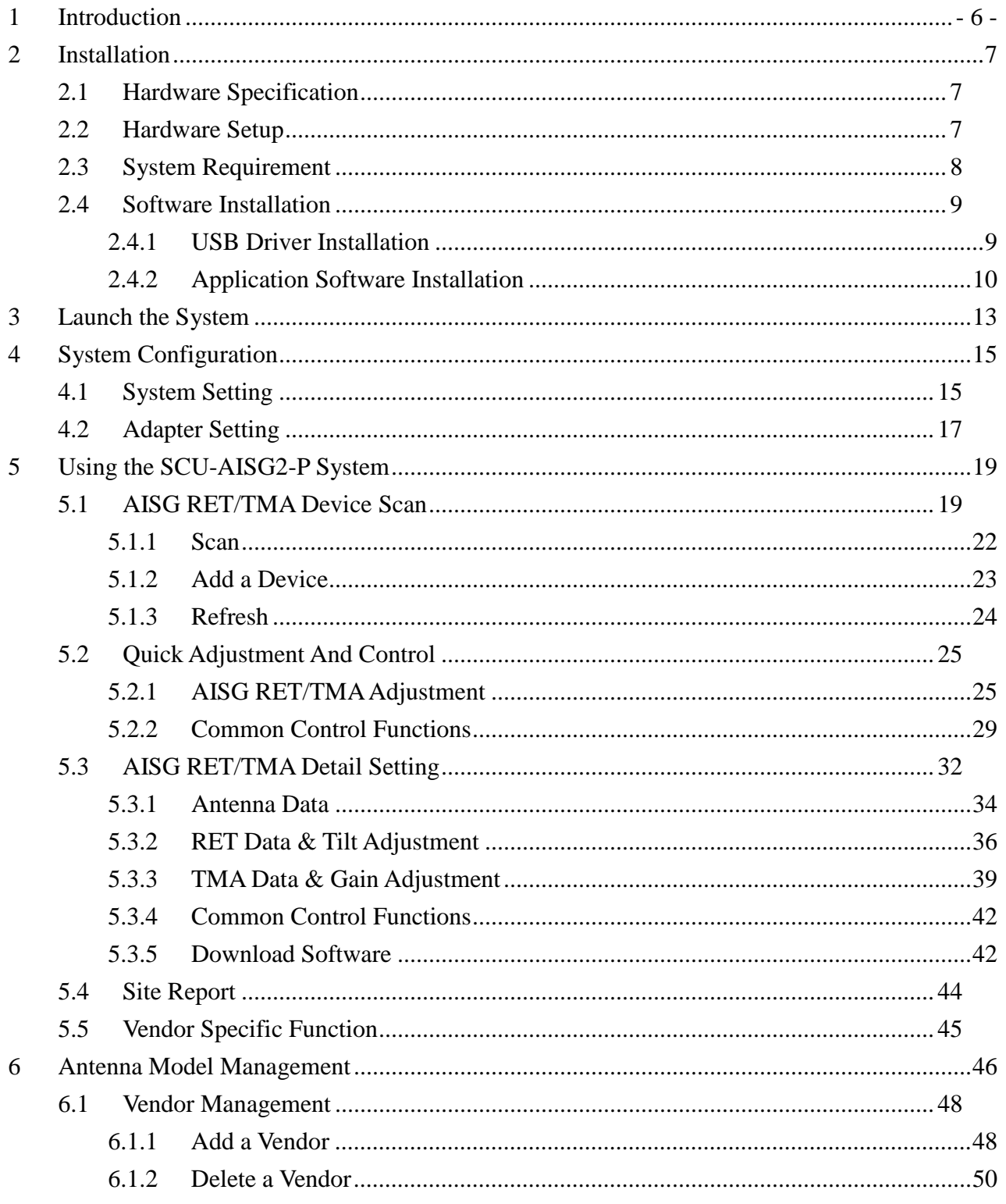

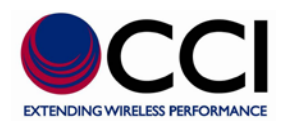

### **Table of Contents**

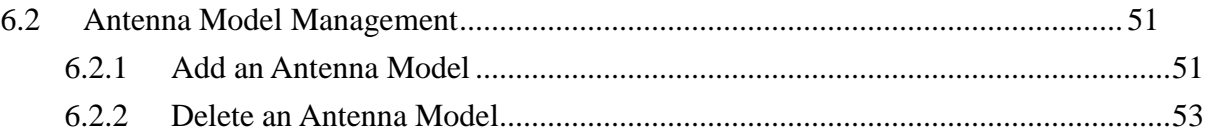

### **List of Tables**

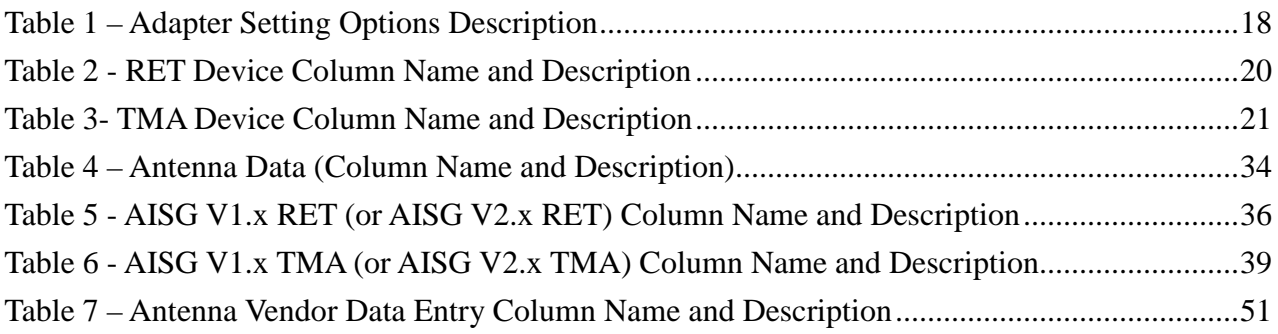

### **List of Figures**

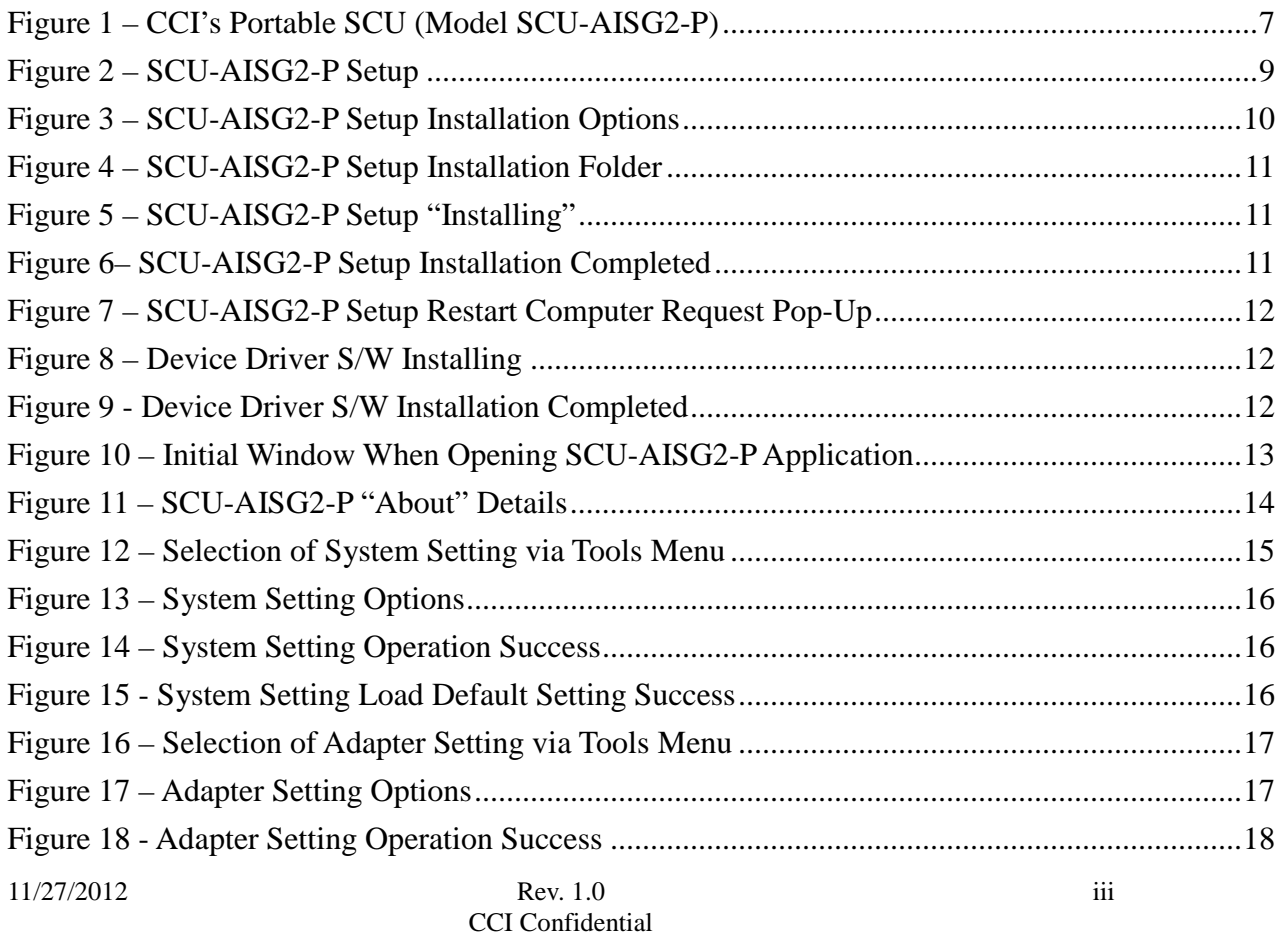

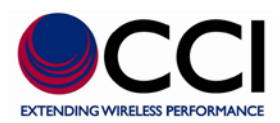

### **List of Figures**

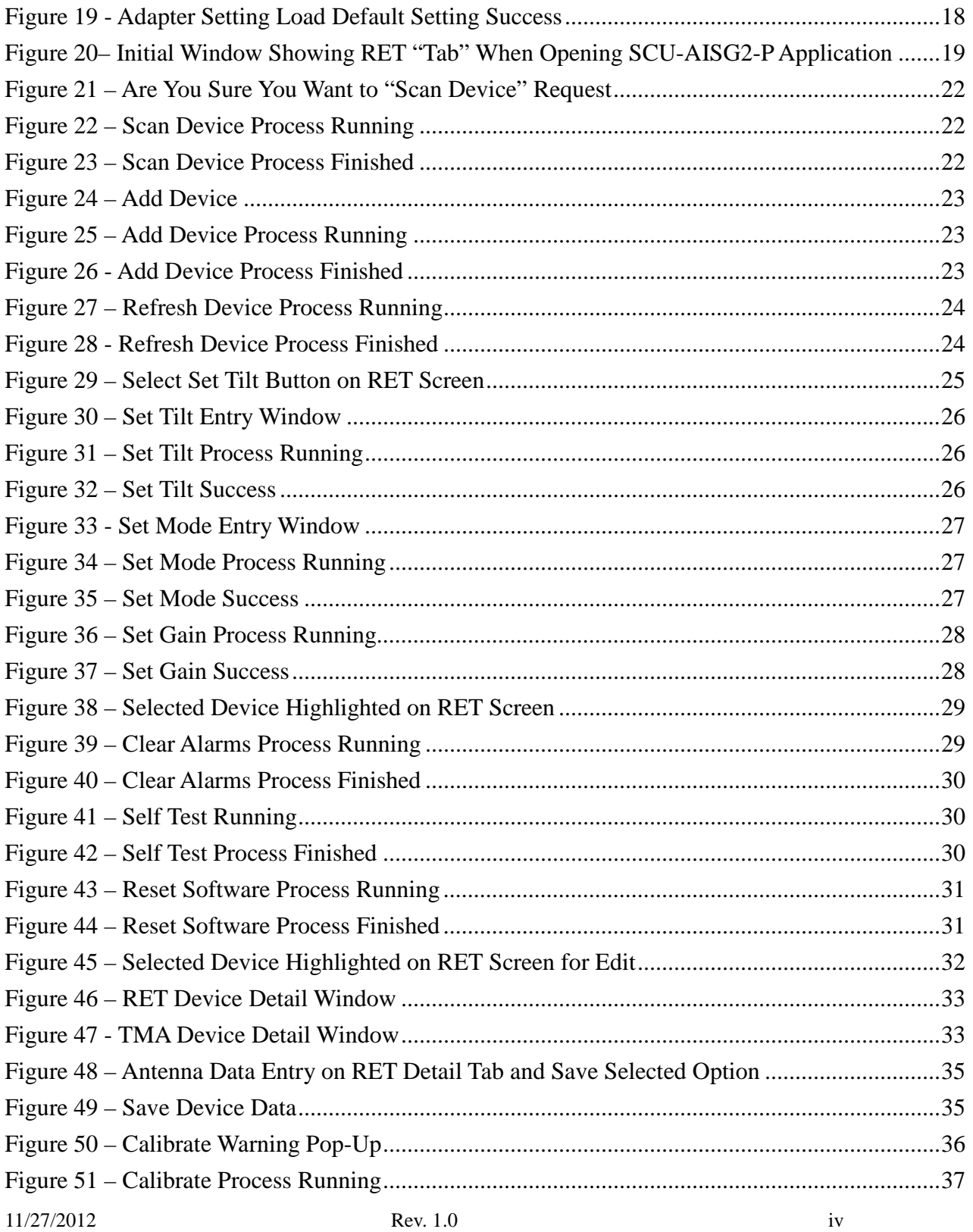

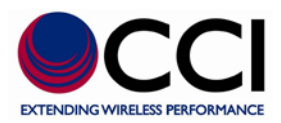

### **List of Figures**

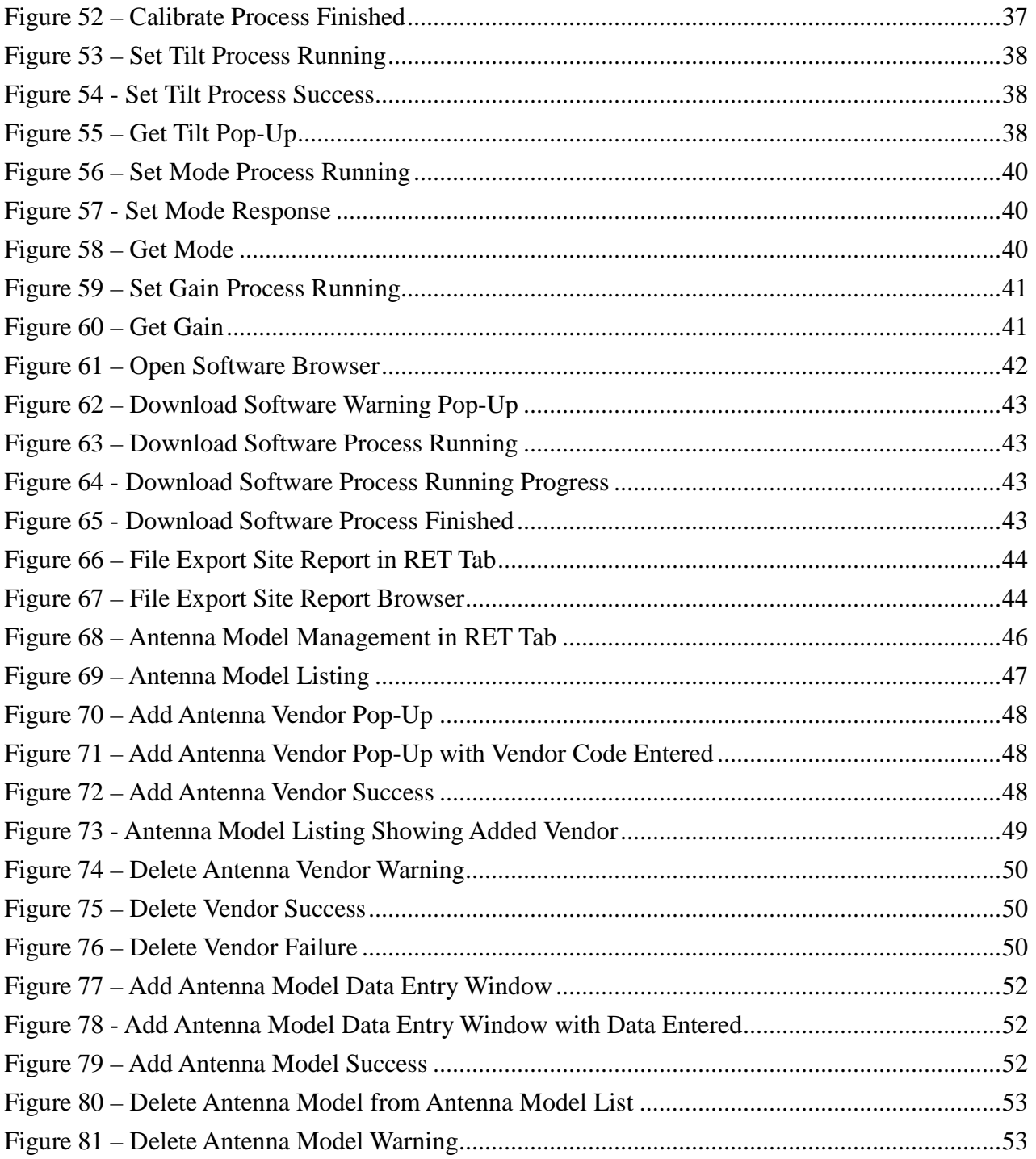

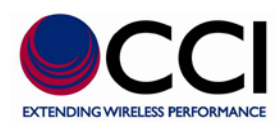

## <span id="page-5-0"></span>**1 Introduction**

The SCU-AISG2-P system, acting as a portable AISG controller, is composed of a portable AISG adapter and a windows application. It is compatible to AISG (Antenna Interface Standards Group) protocol version 1.1 and 2.0, and can perform antenna tilt adjustment and AISG device control on site.

The major functions provided in the SCU-AISG2-P system include:

- ASIG RET Antenna Tilt Adjustment The major functions for on-site adjusting and managing RET Antenna are:
	- a.) Antenna electrical tilt setting
	- b.) Antenna calibration
	- c.) Self Test and Reset
	- d.) RET alarm report
	- e.) Maintenance of the antenna data
- AISG TMA Control –

The major functions for on-site adjusting and managing TMA are:

- a.) TMA gain setting
- b.) TMA mode setting
- c.) Self Test and Reset
- d.) TMA alarm report
- Configuration –

It's to configure operating environment of the SCU-AISG2-P system.

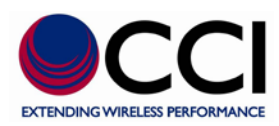

## <span id="page-6-0"></span>**2 Installation**

SCU-AISG2-P system comprises a hardware AISG adapter and a software windows application. You need to install and setup both the hardware and software appropriately to operate the system.

### <span id="page-6-1"></span>**2.1 Hardware Specification**

The SCU-AISG2-P AISG adapter has an AISG connector, four LED indicators, an USB port and a power port. The AISG female port is used to connect to AISG device(s) via AISG cable for controlling antenna electrical tilt or TMA gain. The USB port is used to connect a PC to the SCU-AISG2-P AISG adapter for data communication. The LED indicators show conditions of the SCU-AISG2-P adapter.

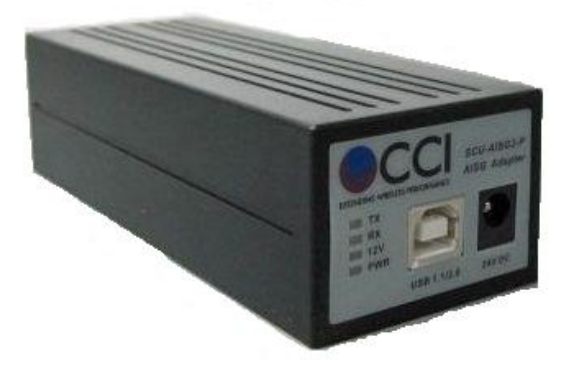

**Figure 1 – CCI's Portable SCU (Model SCU-AISG2-P)**

<span id="page-6-3"></span>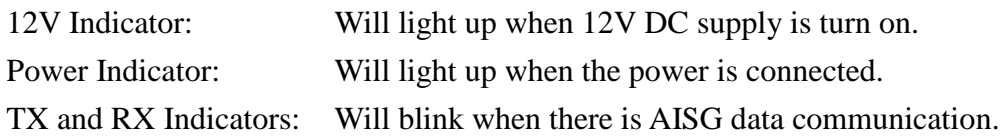

### <span id="page-6-2"></span>**2.2 Hardware Setup**

1. Connect USB port on CCI's SCU-AISG2-P AISG adapter to the PC/notebook with the USB cable.

11/27/2012 Rev. 1.0 7 CCI Confidential

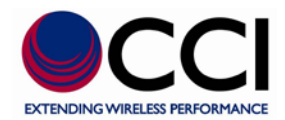

- 2. Connect 24V DC power to the power port on CCI's SCU-AISG2-P AISG adapter.
- 3. Connect AISG female port on CCI's SCU-AISG2-P AISG adapter to the AISG line device via AISG cable.

### <span id="page-7-0"></span>**2.3 System Requirement**

- 1. Windows XP/Vista/Windows 7/Windows 8
- 2. USB port (USB 1.1 or USB 2.0)
- 3. Minimum screen resolution of 800 x 480. Screen resolution of 1024 x 768 is recommended.

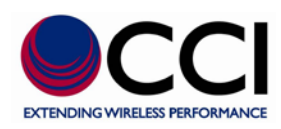

### <span id="page-8-0"></span>**2.4 Software Installation**

The required software and document for installation are put in the CD enclosed. Please put the CD in the CD drive before software installation. Software installation includes USB driver installation and application software installation.

When you put in the CD, the following setup screen should be popped up automatically. If not, please go to /Installation directory of CD drive and run the setup.exe to launch the setup program.

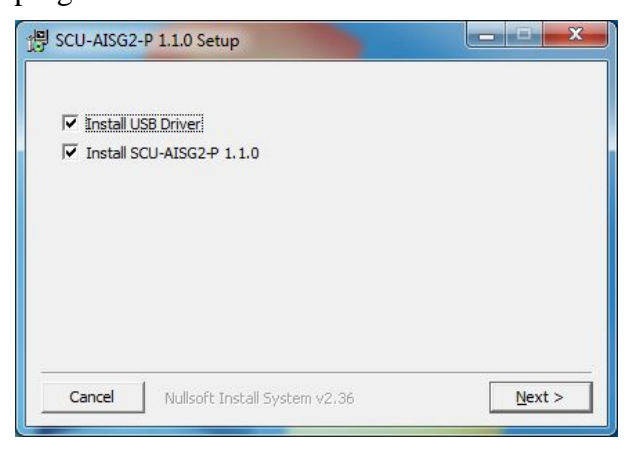

#### <span id="page-8-2"></span>**Figure 2 – SCU-AISG2-P Setup**

If this is your first time installation, you need to install both USB Driver and SCU-AISG2-P application. If you have installed USB Driver before and want to upgrade SCU-AISG2-P application, you don't need to install USB Driver again.

When you click [Next] button, the installation program of USB driver or SCU-AISG2-P application will be launched according to your selection. You can also run the individual installation program of USB driver and SCU-AISG2-P application. Please refer to 2.4.1 and 2.4.2 for the detailed installation procedures of USB driver and SCU-AISG2-P application.

### <span id="page-8-1"></span>**2.4.1 USB Driver Installation**

Step 1 is not required if you start from integrated setup program.

- 1. Browse to directory /Installation/USB Driver and run CP210xVCPInstaller.exe
- 11/27/2012 Rev. 1.0 9 CCI Confidential 2. When the following screen pop up, click the Install button to install the USB to COM port

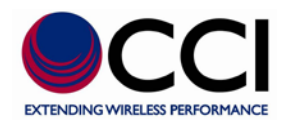

driver. This program will copy the driver files to the PC's "Program Files" directory and then will register the driver files so the AISG adapter will be recognized when it is connected.

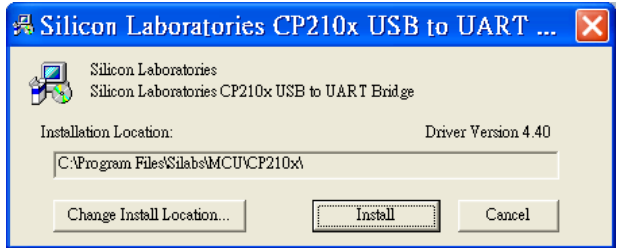

- 3. Connect the USB cable between the host computer and AISG adapter.
- 4. Windows will open a "Found New Hardware Wizard" window to indicate the new USB device is detected.
- 5. If the driver is properly installed and the adapter is connected with the USB cable, you'll find a new COM port appeared in your computer's Device Manager. The port name is "CP210x USB to UART Bridge Controller."

### <span id="page-9-0"></span>**2.4.2 Application Software Installation**

Step 1 is not required if you start from integrated setup program.

- 1. Browse to directory / Installation/Application and run HabilisPSetup.exe to begin the installation process.
- 2. Follow the on-screen prompts as follows to install the application software.

<span id="page-9-1"></span>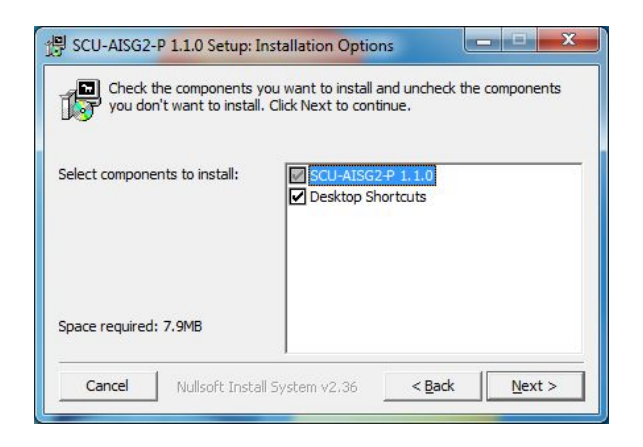

**Figure 3 – SCU-AISG2-P Setup Installation Options**

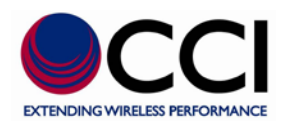

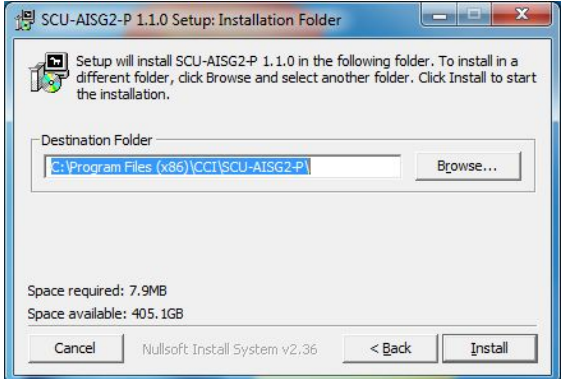

<span id="page-10-0"></span>**Figure 4 – SCU-AISG2-P Setup Installation Folder**

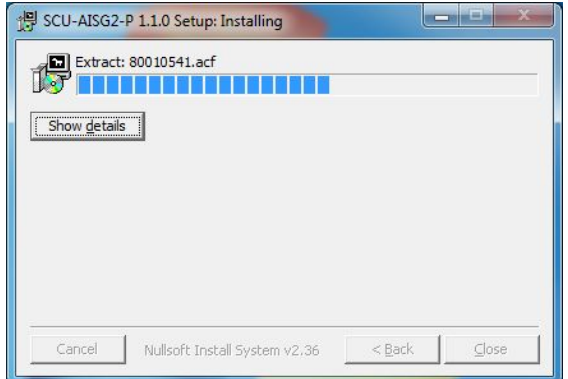

<span id="page-10-1"></span>**Figure 5 – SCU-AISG2-P Setup "Installing"**

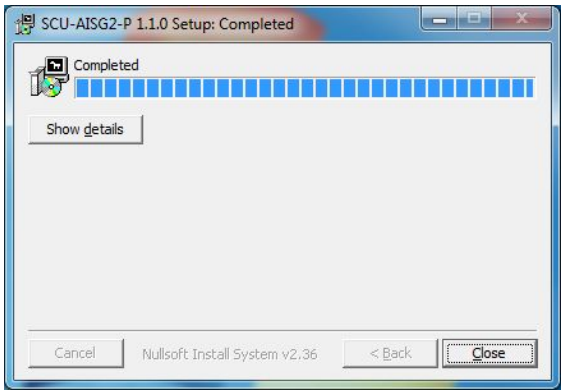

<span id="page-10-2"></span>**Figure 6– SCU-AISG2-P Setup Installation Completed**

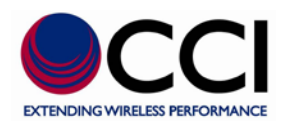

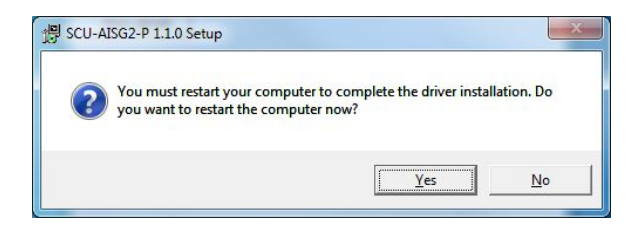

<span id="page-11-0"></span>**Figure 7 – SCU-AISG2-P Setup Restart Computer Request Pop-Up**

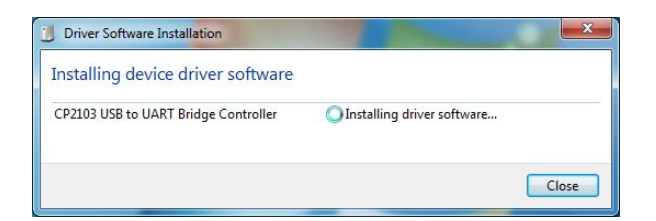

**Figure 8 – Device Driver S/W Installing**

<span id="page-11-2"></span><span id="page-11-1"></span>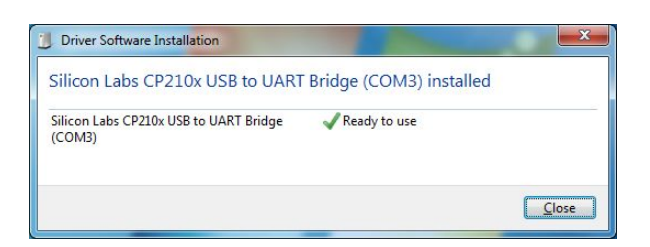

**Figure 9 - Device Driver S/W Installation Completed**

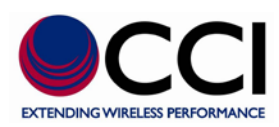

## <span id="page-12-0"></span>**3 Launch the System**

If you have installed the "Desktop Shortcuts" option, you can start the application from desktop's SCU-AISG2-P shortcut. You can also go to "Start > Programs > SCU-AISG2-P > SCU-AISG2-P" to launch the SCU-AISG2-P windows application. The following application window will appear.

|     |                  |                                         | Communication Components Inc. - SCU-AISG2-P |                    |                |             |           | $\mathbf{x}$<br>ò                              |
|-----|------------------|-----------------------------------------|---------------------------------------------|--------------------|----------------|-------------|-----------|------------------------------------------------|
|     |                  | File Scan Tools About                   |                                             |                    |                |             |           |                                                |
| à   | $Q^*$<br>$Q_{+}$ |                                         |                                             |                    |                |             |           | $\bullet$ CCI                                  |
| RET |                  |                                         |                                             | Edit               | SetTilt        | Clear Alarm | Self Test | Reset                                          |
|     |                  | Sector ID   Bearing   Freq. Band Vendor | Antenna Model                               | Antenna Serial No. | RET Serial No. |             |           | Elec. Tilt Mech. Tilt Total Tilt Device Status |
|     |                  |                                         |                                             |                    |                |             |           |                                                |
|     |                  |                                         |                                             |                    |                |             |           |                                                |
|     |                  |                                         |                                             |                    |                |             |           |                                                |
|     |                  |                                         |                                             |                    |                |             |           |                                                |
|     |                  |                                         |                                             |                    |                |             |           |                                                |
|     |                  |                                         |                                             |                    |                |             |           |                                                |
|     |                  |                                         |                                             |                    |                |             |           |                                                |
|     |                  |                                         |                                             |                    |                |             |           |                                                |
|     |                  |                                         |                                             |                    |                |             |           | APSO<br>Port: COM 3                            |

<span id="page-12-1"></span>**Figure 10 – Initial Window When Opening SCU-AISG2-P Application**

The default panel is the RET that will always exist. Initially it contains an empty list of connected AISG device when the SCU-AISG2-P system is launched each time. On the bottom-right side, you'll see the COM port number the system is using. If the number is 0, the system is not properly connected. Either the USB cable is not connected with the adapter or the USB connection is not detected by windows system. In the latter case, please reconnect the cable and launch the system again.

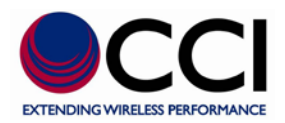

Click [About] menu, the following window shows to provide a brief system information such as product name, product version etc.

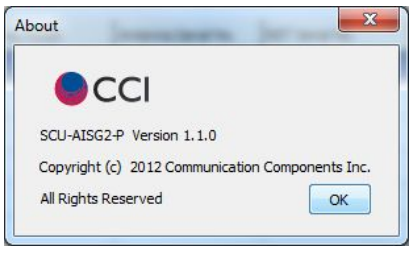

<span id="page-13-0"></span>**Figure 11 – SCU-AISG2-P "About" Details**

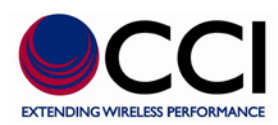

## <span id="page-14-0"></span>**4 System Configuration**

In this section, we will describe scan setting and power supply setting for AISG devices, and default values reset.

### <span id="page-14-1"></span>**4.1 System Setting**

The functionality is to determine how many bit-mask bytes will be used to scan the device and if the scanning process will change addresses of connected AISG devices. In Default, the scan length is 3, and the scanning process will reset addresses of connected AISG devices.

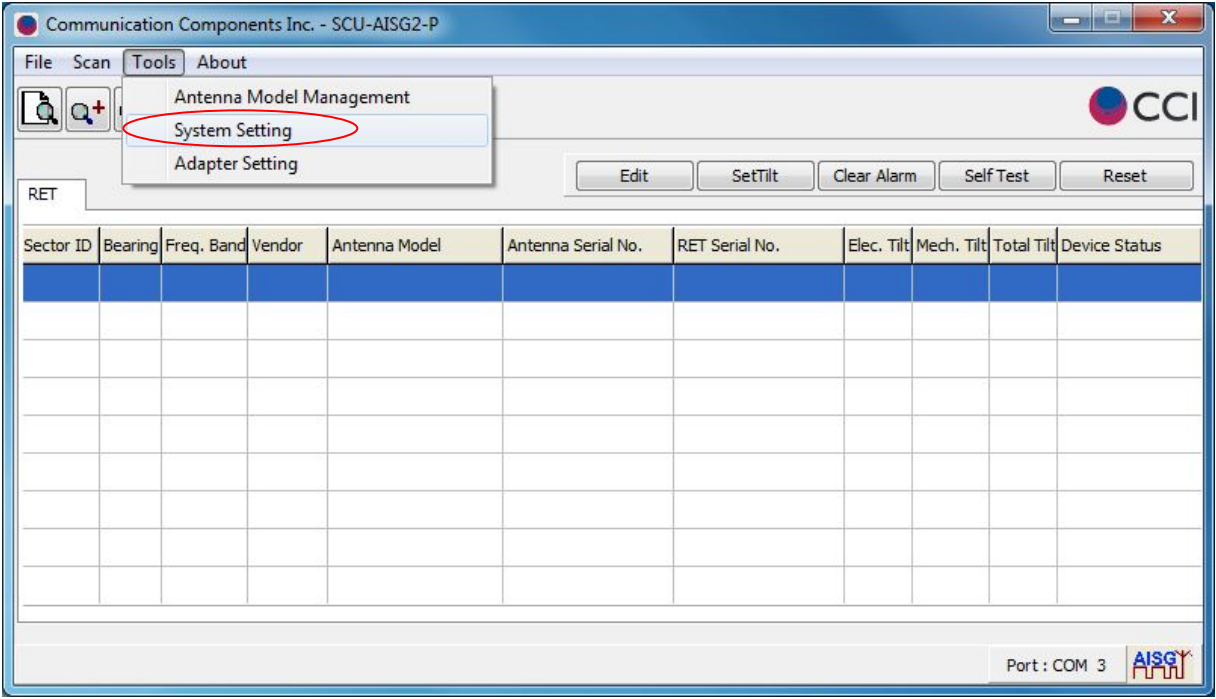

Click [Tools] on the menu bar, then click [System Setting].

<span id="page-14-2"></span>**Figure 12 – Selection of System Setting via Tools Menu**

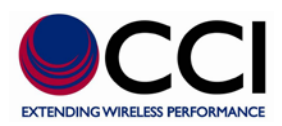

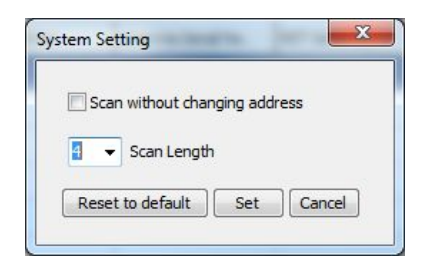

**Figure 13 – System Setting Options**

<span id="page-15-0"></span>[Scan without changing address] is used to preserve the address of AISG 1.1 device for trouble shooting. This setting has nothing to do with AISG 2.0 device.

Click [Set] button to apply changes made into the system.

The message is shown to notify you that changes are applied successfully, click [OK] button to close the message window.

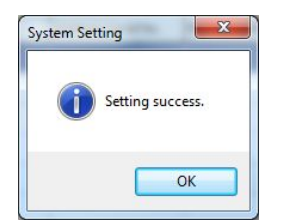

**Figure 14 – System Setting Operation Success**

<span id="page-15-1"></span>Click [Reset to default] to reset these two settings back to the default value.

The message is shown to notify you that the default is loaded successfully, click [OK] button to close the message window and back to the [System Setting] window.

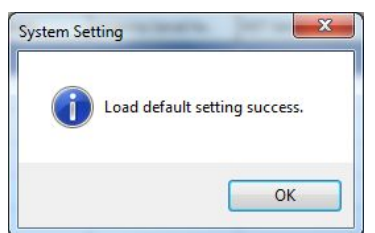

#### <span id="page-15-2"></span>**Figure 15 - System Setting Load Default Setting Success**

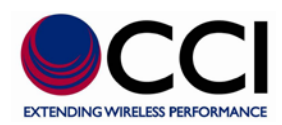

### <span id="page-16-0"></span>**4.2 Adapter Setting**

In default, 24V DC is continuously supported. The functionality is to turn on-off RS485 12V DC used by the connected AISG device and switch RS485 A/B pin of the adapter.

Click [Tools] on the menu bar, then click [Adapter Setting].

|            |       |                                         | Communication Components Inc. - SCU-AISG2-P |                    |                |             |                                                | $\mathbf{x}$<br>$\begin{picture}(20,20) \put(0,0){\line(1,0){10}} \put(10,0){\line(1,0){10}} \put(10,0){\line(1,0){10}} \put(10,0){\line(1,0){10}} \put(10,0){\line(1,0){10}} \put(10,0){\line(1,0){10}} \put(10,0){\line(1,0){10}} \put(10,0){\line(1,0){10}} \put(10,0){\line(1,0){10}} \put(10,0){\line(1,0){10}} \put(10,0){\line(1,0){10}} \put(10,0){\line(1$<br><b>BICH</b> |
|------------|-------|-----------------------------------------|---------------------------------------------|--------------------|----------------|-------------|------------------------------------------------|----------------------------------------------------------------------------------------------------|
| File Scan  | Tools | About                                   |                                             |                    |                |             |                                                |                                                                                                    |
| $Q^+$<br>Q |       | <b>System Setting</b>                   | Antenna Model Management                    |                    |                |             |                                                | $\bullet$ CC                                                                                                    |
| RET        |       | <b>Adapter Setting</b>                  |                                             | Edit               | SetTilt        | Clear Alarm | Self Test                                      | Reset                                                                                                    |
|            |       | Sector ID   Bearing   Freq. Band Vendor | Antenna Model                               | Antenna Serial No. | RET Serial No. |             | Elec. Tilt Mech. Tilt Total Tilt Device Status |                                                                                                    |
|            |       |                                         |                                             |                    |                |             |                                                |                                                                                                    |
|            |       |                                         |                                             |                    |                |             |                                                |                                                                                                    |
|            |       |                                         |                                             |                    |                |             |                                                |                                                                                                    |
|            |       |                                         |                                             |                    |                |             |                                                |                                                                                                    |
|            |       |                                         |                                             |                    |                |             |                                                |                                                                                                    |
|            |       |                                         |                                             |                    |                |             |                                                |                                                                                                    |
|            |       |                                         |                                             |                    |                |             |                                                |                                                                                                    |
|            |       |                                         |                                             |                    |                |             |                                                |                                                                                                    |
|            |       |                                         |                                             |                    |                |             |                                                |                                                                                                    |
|            |       |                                         |                                             |                    |                |             | Port: COM 3                                    | APSI                                                                                                    |

<span id="page-16-1"></span>**Figure 16 – Selection of Adapter Setting via Tools Menu**

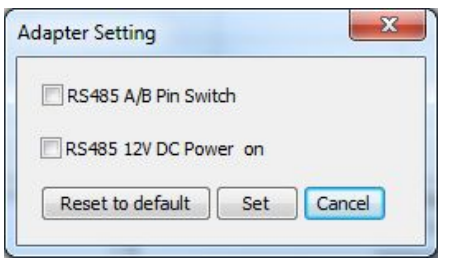

<span id="page-16-2"></span>**Figure 17 – Adapter Setting Options**

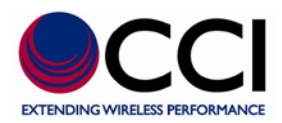

#### <span id="page-17-0"></span>**Table 1 – Adapter Setting Options Description**

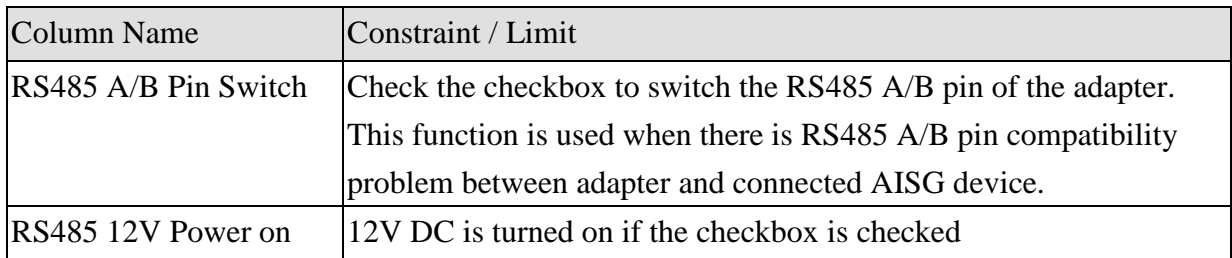

Click [Set] button to apply changes made into the system.

The message is shown to notify you that changes are applied successfully, click [OK] button to close the message window.

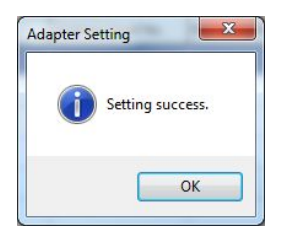

**Figure 18 - Adapter Setting Operation Success**

<span id="page-17-1"></span>Click [Reset to default] to reset these two values back to the default value.

The message is shown to notify you that the default is loaded successfully, click [OK] button to close the message window and back to the [Adapter Setting] window.

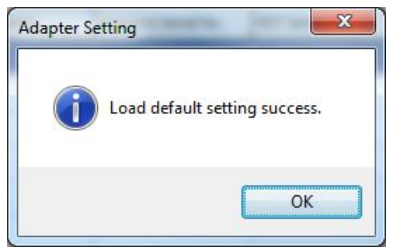

#### <span id="page-17-2"></span>**Figure 19 - Adapter Setting Load Default Setting Success**

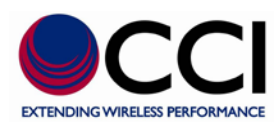

## <span id="page-18-0"></span>**5 Using the SCU-AISG2-P System**

### <span id="page-18-1"></span>**5.1 AISG RET/TMA Device Scan**

All AISG RET/TMA devices at the base station site that can be controlled are listed in their [RET] or [TMA] panel correspondingly.

This system is able to adjust electrical downtilt of antenna or the TMA mode/gain, and execute reset and self test on the connected AISG devices.

[SetTilt] or [Set Mode/Gain] button on the tool bar will be displayed depending on selecting [RET] or [TMA] panel.

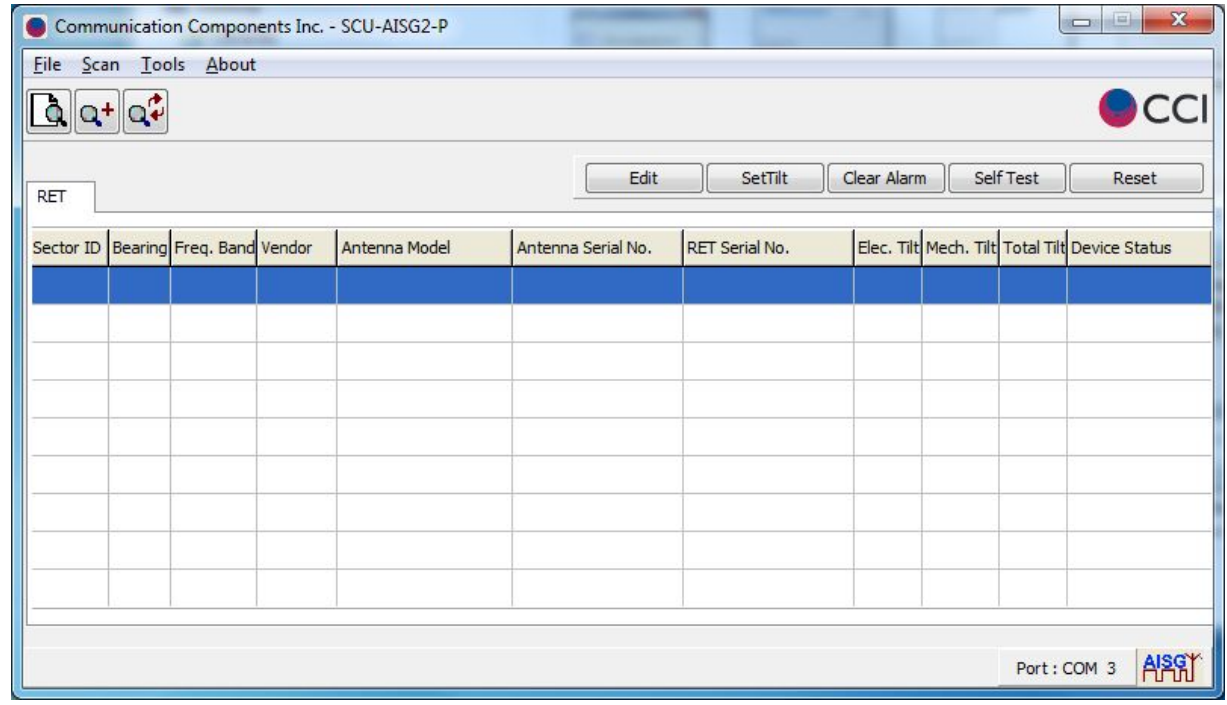

The system displays the [RET] panel only when the system is launched each time.

<span id="page-18-2"></span>**Figure 20– Initial Window Showing RET "Tab" When Opening SCU-AISG2-P Application**

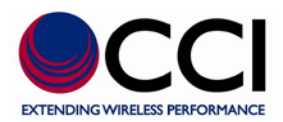

A device will be listed in the RET or TMA panel according to its device type. Please refer the table below for information displayed.

Device information will be updated after any scanning, refreshing, resetting and/or adding device action.

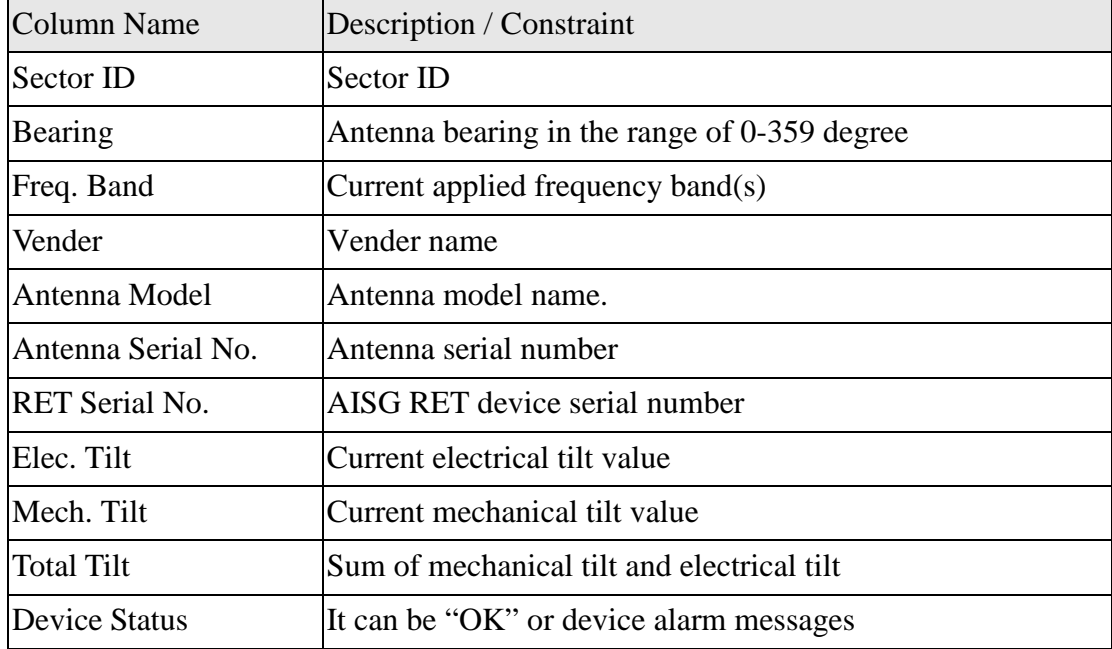

#### <span id="page-19-0"></span>**Table 2 - RET Device Column Name and Description**

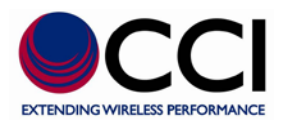

#### <span id="page-20-0"></span>**Table 3- TMA Device Column Name and Description**

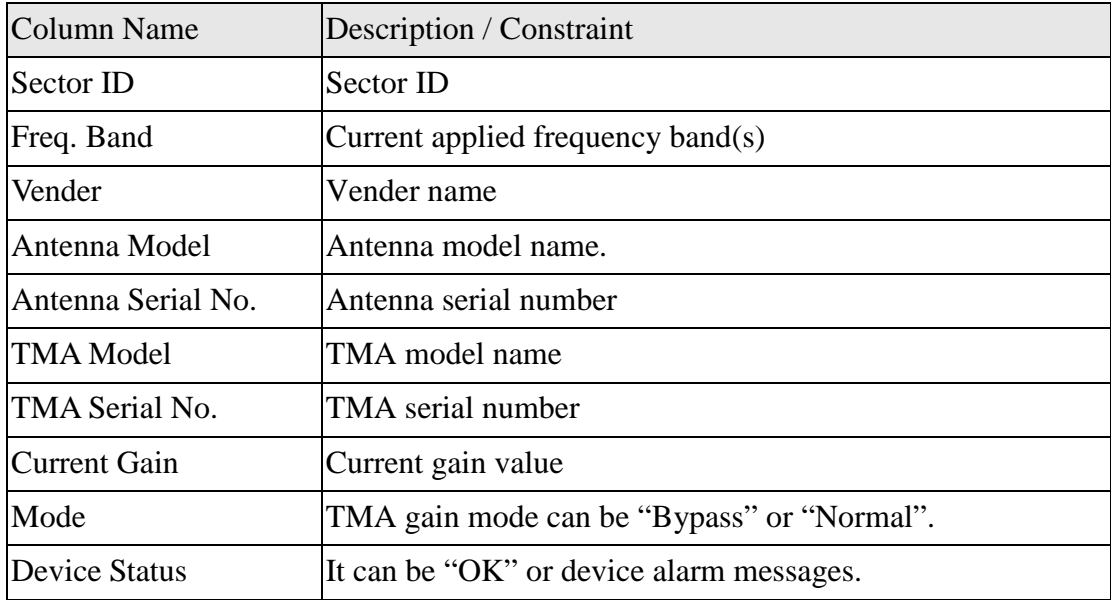

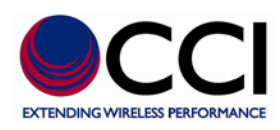

### <span id="page-21-0"></span>**5.1.1 Scan**

This function is to scan current connected AISG devices and display in their corresponding panels. For scanning AISG device without changing address, if there is any connected AISG 2.0 device, please unplug the AISG cable before launching scan process (refer to ["System Setting"](#page-14-1) for configuration of scanning without changing address).

The confirmation window shows as clicking the scan device icon  $\Box$  on the tool bar or clicking [Scan Device] from [Scan] on the menu bar.

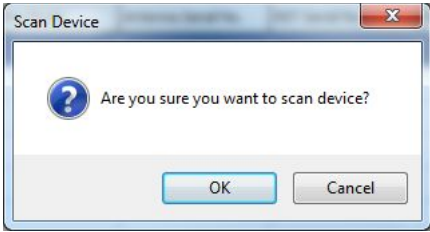

#### <span id="page-21-1"></span>**Figure 21 – Are You Sure You Want to "Scan Device" Request**

Click [OK] button to initiate the process.

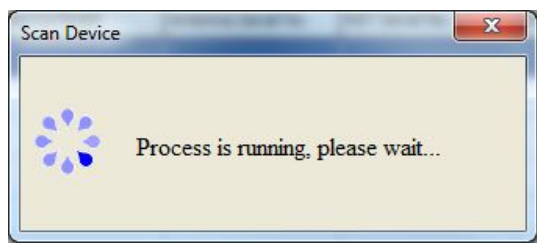

**Figure 22 – Scan Device Process Running** 

<span id="page-21-2"></span>The message is shown to notify you that the process is finished, and the list on the panel is updated. Click [OK] button to close the message window.

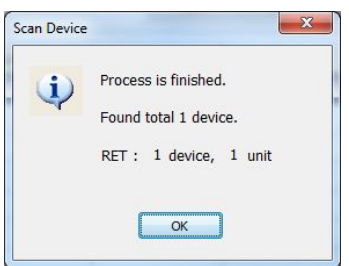

<span id="page-21-3"></span>**Figure 23 – Scan Device Process Finished** 

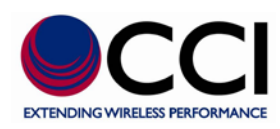

### <span id="page-22-0"></span>**5.1.2 Add a Device**

This function is to add a specific device into the SCU-AISG2-P system if a device cannot be found through scan process or you would like to add it manually.

The input window shows as clicking the add device icon  $\left[Q^+ \right]$  on the tool bar or clicking [Add Device] from [Scan] on the menu bar. [Vendor Code] is optional.

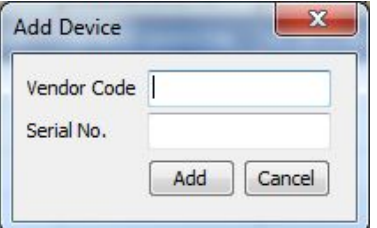

<span id="page-22-1"></span>**Figure 24 – Add Device** 

Click [Add] button to initiate the process.

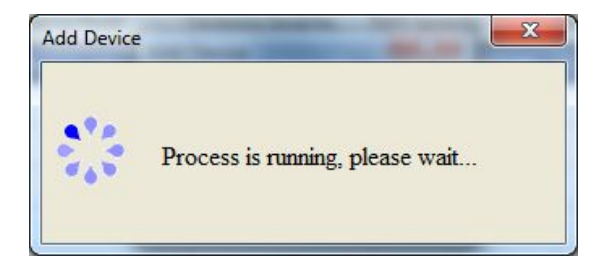

**Figure 25 – Add Device Process Running** 

<span id="page-22-2"></span>The message is shown to notify you that the process is finished, and the list on the panel is updated. Click [OK] button to close the message window.

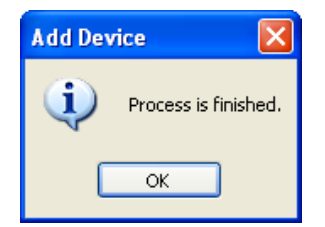

**Figure 26 - Add Device Process Finished** 

<span id="page-22-3"></span>

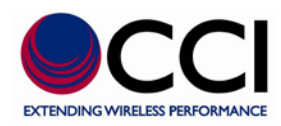

### <span id="page-23-0"></span>**5.1.3 Refresh**

This function is to get the latest device information of devices on the device list.

Click the refresh device icon  $\boxed{Q^2}$  on the tool bar or click [Refresh Device] from [Scan] on the menu bar to initiate the process.

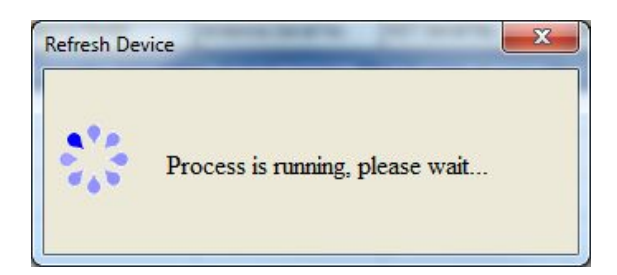

**Figure 27 – Refresh Device Process Running** 

<span id="page-23-1"></span>The message is shown to notify you that the process is finished, and the list on the panel is updated. Click [OK] button to close the message window.

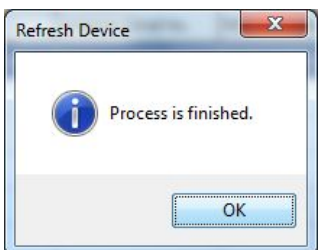

<span id="page-23-2"></span>**Figure 28 - Refresh Device Process Finished**

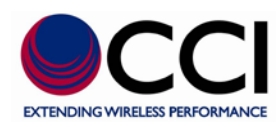

### <span id="page-24-0"></span>**5.2 Quick Adjustment And Control**

This section will describe a quick way for adjusting antenna electrical tilt, TMA mode and gain, and controlling AISG devices.

### <span id="page-24-1"></span>**5.2.1 AISG RET/TMA Adjustment**

It is to provide a quick way to change electrical tilt setting, TMA mode and gain of a selected device. The selected device on the panel will be highlighted as below.

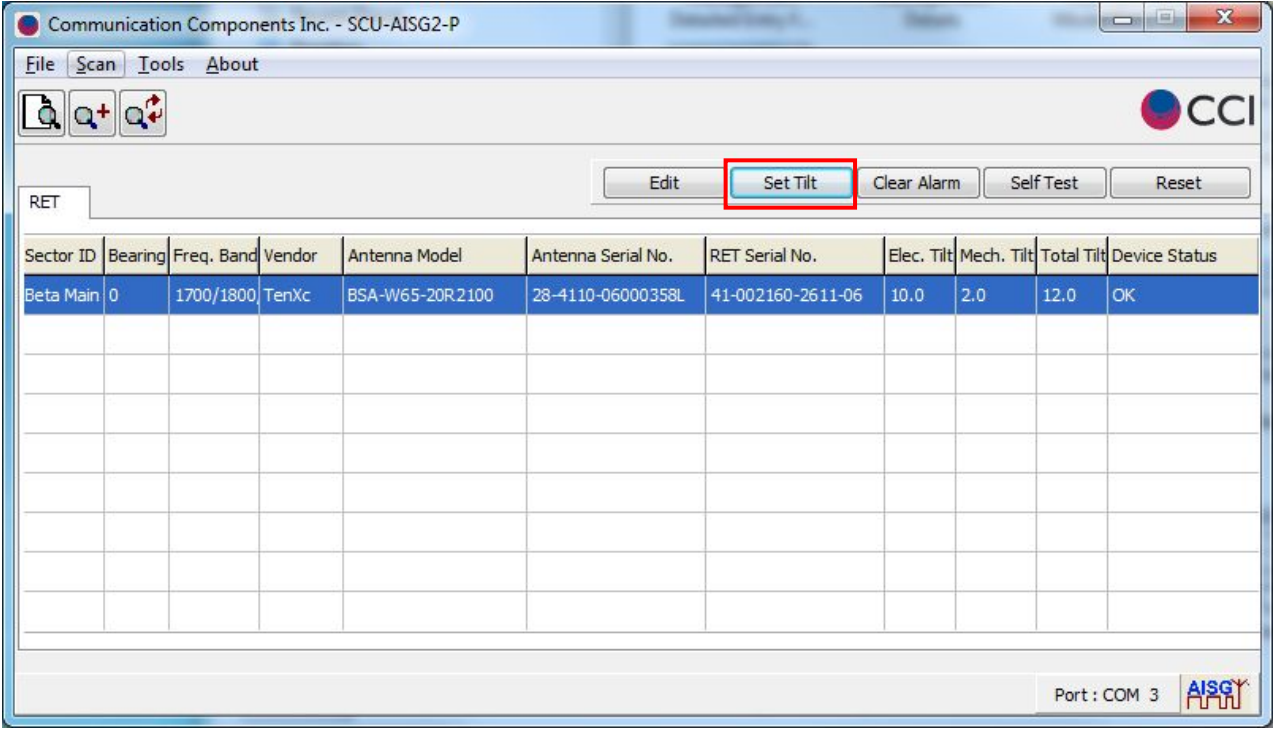

<span id="page-24-2"></span>**Figure 29 – Select Set Tilt Button on RET Screen**

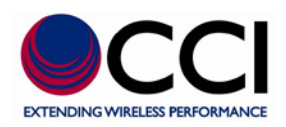

#### **Set Tilt**

The input window of the selected device on the [RET] panel is shown after clicking [Set Tilt] button on the tool bar.

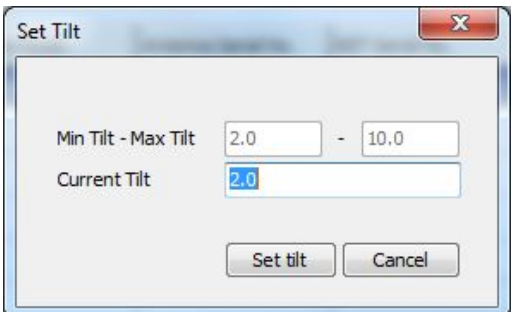

<span id="page-25-0"></span>**Figure 30 – Set Tilt Entry Window**

Click [Set tilt] button for applying the tilt value entered in the [Current Tilt].

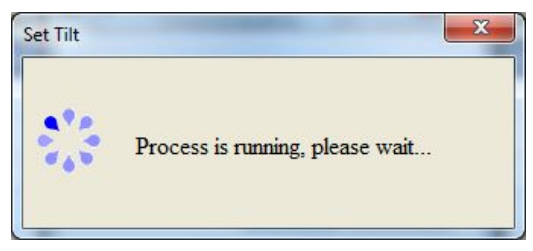

**Figure 31 – Set Tilt Process Running**

<span id="page-25-1"></span>The message is shown to notify you that the downtilt value is applied successfully, click [OK] button to close the message window.

<span id="page-25-2"></span>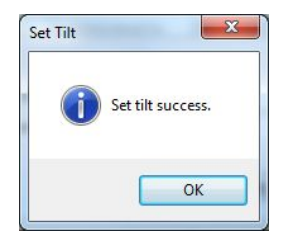

**Figure 32 – Set Tilt Success**

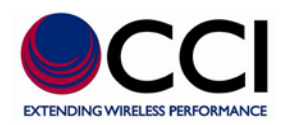

#### **Set Mode/Gain**

The input window of the selected device on the [TMA] panel is shown after clicking [Set Mode/Gain] button on the tool bar.

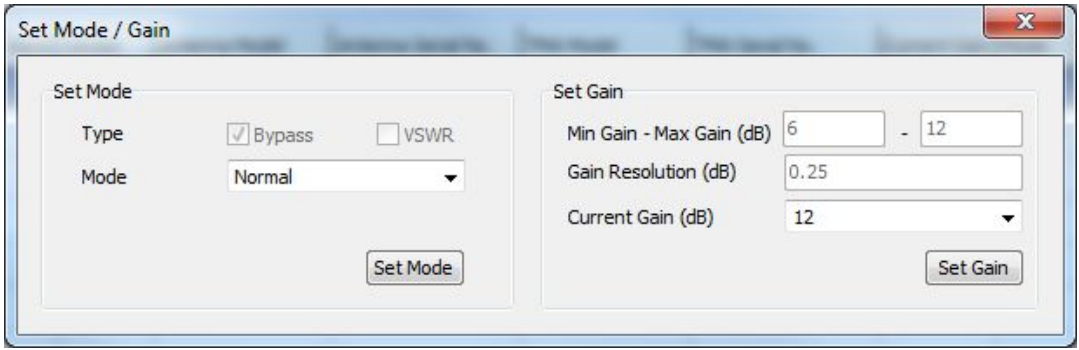

<span id="page-26-0"></span>**Figure 33 - Set Mode Entry Window**

Click [Set Mode] button for applying the mode selected in the [Mode].

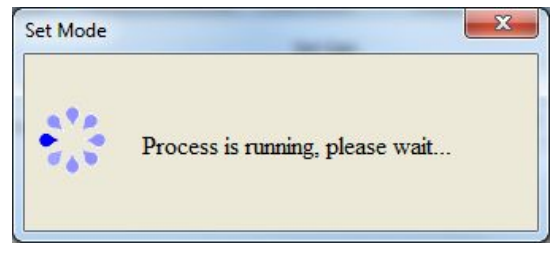

**Figure 34 – Set Mode Process Running**

<span id="page-26-1"></span>The message is shown to notify you that the process is successfully and what the current mode is, click [OK] button to close the message window.

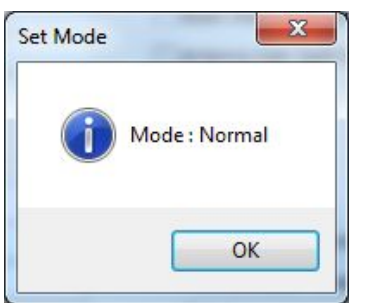

<span id="page-26-2"></span>**Figure 35 – Set Mode Success**

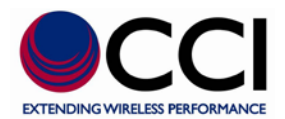

Click [Set Gain] button for applying the gain value selected in the [Current Gain].

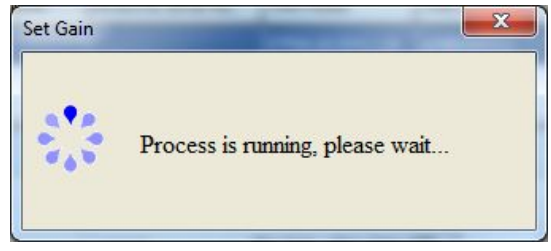

**Figure 36 – Set Gain Process Running**

<span id="page-27-0"></span>A successful message is shown to notify you that the gain value is applied successfully. If this functionality is not supported by the device or failed, other warning messages will be displayed.

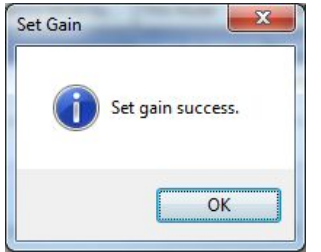

<span id="page-27-2"></span><span id="page-27-1"></span>**Figure 37 – Set Gain Success**

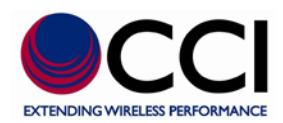

### <span id="page-28-0"></span>**5.2.2 Common Control Functions**

It is to provide a quick way to control the selected device. The selected device on the panel will be highlighted as below.

| $\bullet$   |                                         | Communication Components Inc. - SCU-AISG2-P |                    |                   |             |     |             | $\overline{\mathbf{x}}$<br>$\left  \alpha \right $<br>Ò |  |
|-------------|-----------------------------------------|---------------------------------------------|--------------------|-------------------|-------------|-----|-------------|---------------------------------------------------------|--|
| <b>File</b> | Scan Tools About                        |                                             |                    |                   |             |     |             |                                                         |  |
|             |                                         |                                             |                    |                   |             |     |             | <b>CCI</b>                                              |  |
| RET         |                                         |                                             | Edit               | Set Tilt          | Clear Alarm |     | Self Test   | Reset                                                   |  |
|             | Sector ID   Bearing   Freq. Band Vendor | Antenna Model                               | Antenna Serial No. | RET Serial No.    |             |     |             | Elec. Tilt Mech. Tilt Total Tilt Device Status          |  |
| Beta Main 0 | 1700/1800 TenXc                         | BSA-W65-20R2100                             | 28-4110-06000358L  | 41-2611-06-002160 | 2.0         | 2.0 | 4.0         | OK                                                      |  |
|             |                                         |                                             |                    |                   |             |     |             |                                                         |  |
|             |                                         |                                             |                    |                   |             |     |             |                                                         |  |
|             |                                         |                                             |                    |                   |             |     |             |                                                         |  |
|             |                                         |                                             |                    |                   |             |     |             |                                                         |  |
|             |                                         |                                             |                    |                   |             |     |             |                                                         |  |
|             |                                         |                                             |                    |                   |             |     |             |                                                         |  |
|             |                                         |                                             |                    |                   |             |     |             |                                                         |  |
|             |                                         |                                             |                    |                   |             |     |             |                                                         |  |
|             |                                         |                                             |                    |                   |             |     | Port: COM 3 | APR                                                     |  |

<span id="page-28-1"></span>**Figure 38 – Selected Device Highlighted on RET Screen**

#### **Clear Alarm**

This function is to clear AISG alarms of the selected device.

Click [Clear Alarm] button on the tool bar to initiate the process.

<span id="page-28-2"></span>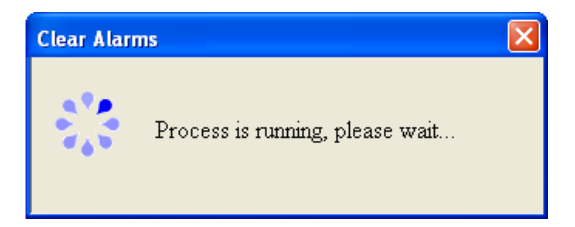

**Figure 39 – Clear Alarms Process Running**

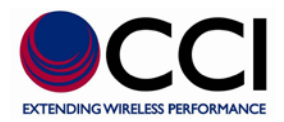

The message is shown to notify you that the process is finished, click [OK] button to close the message window.

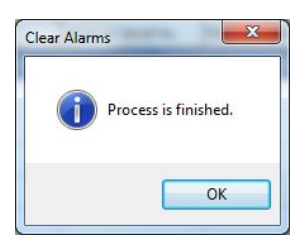

<span id="page-29-0"></span>**Figure 40 – Clear Alarms Process Finished**

#### **Self Test**

This function is to practice self test on the selected device.

Click [Self Test] button on the tool bar to initiate the process.

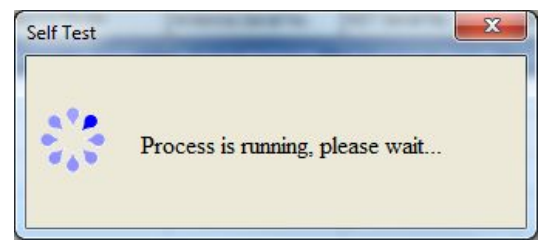

**Figure 41 – Self Test Running**

<span id="page-29-1"></span>When the process is finished and no alarm is set, the message is shown to notify you that the process is finished, click [OK] button to close the message window.

<span id="page-29-2"></span>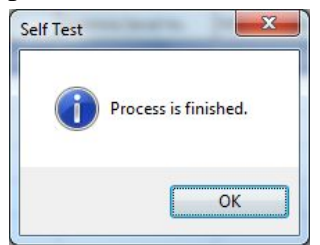

**Figure 42 – Self Test Process Finished**

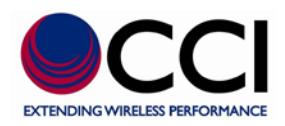

#### **Reset**

This function is to reset software of the selected device.

Click [Reset] button on the tool bar to initiate the process.

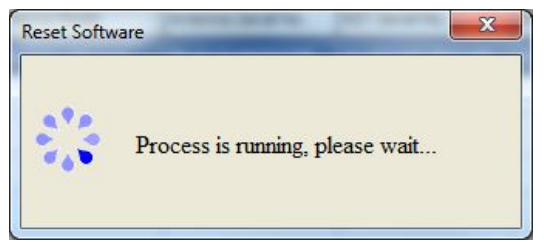

#### <span id="page-30-0"></span>**Figure 43 – Reset Software Process Running**

The message is shown to notify you that the process is finished, click [OK] button to close the message window.

<span id="page-30-1"></span>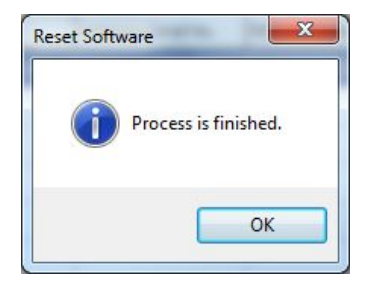

**Figure 44 – Reset Software Process Finished**

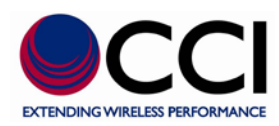

### <span id="page-31-0"></span>**5.3 AISG RET/TMA Detail Setting**

More detailed information of the antenna, and the RET or the TMA are displayed in the detail window. The information can be changed and saved into the device.

Click [Edit] button to display the detailed data of the selected device or double-click on the selected device. The selected device on the panel will be highlighted as below.

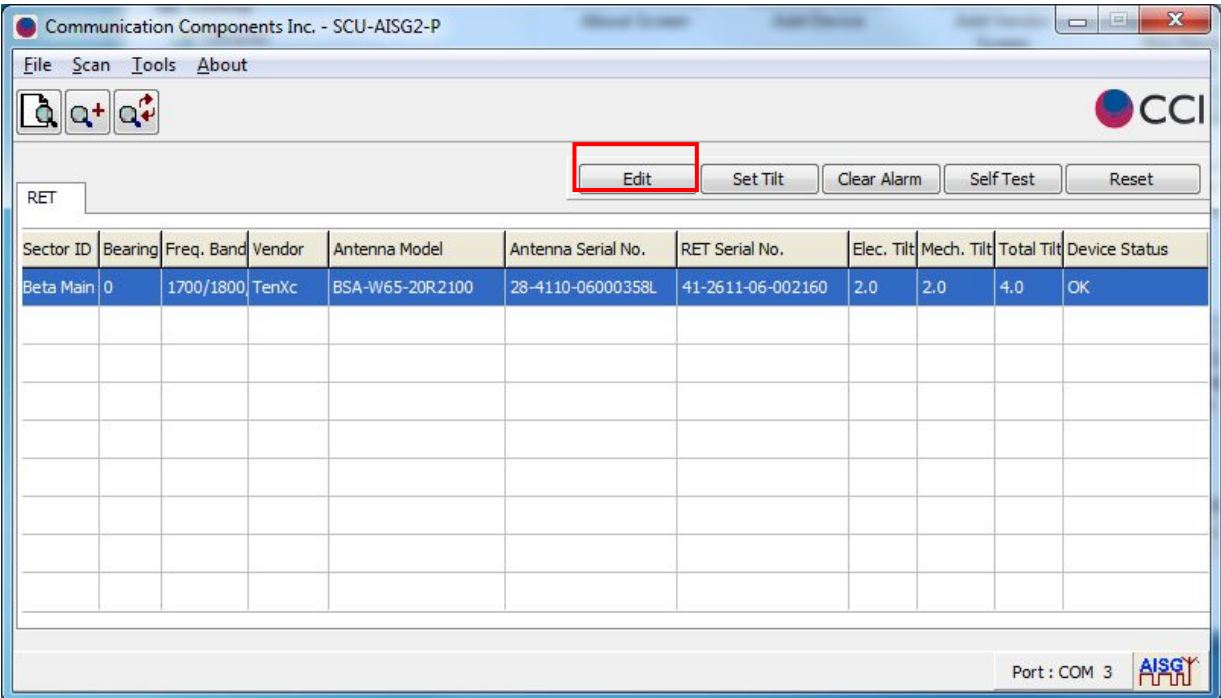

<span id="page-31-1"></span>**Figure 45 – Selected Device Highlighted on RET Screen for Edit**

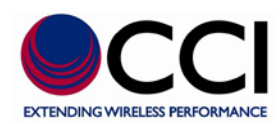

#### **RET Device Detail**

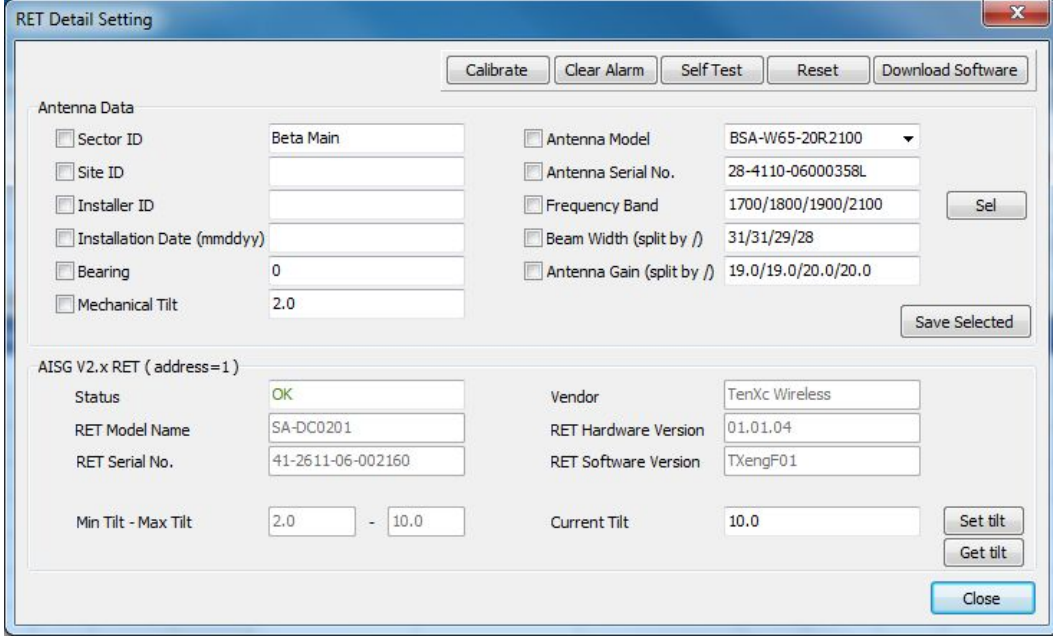

#### <span id="page-32-0"></span>**Figure 46 – RET Device Detail Window**

#### **TMA Device Detail**

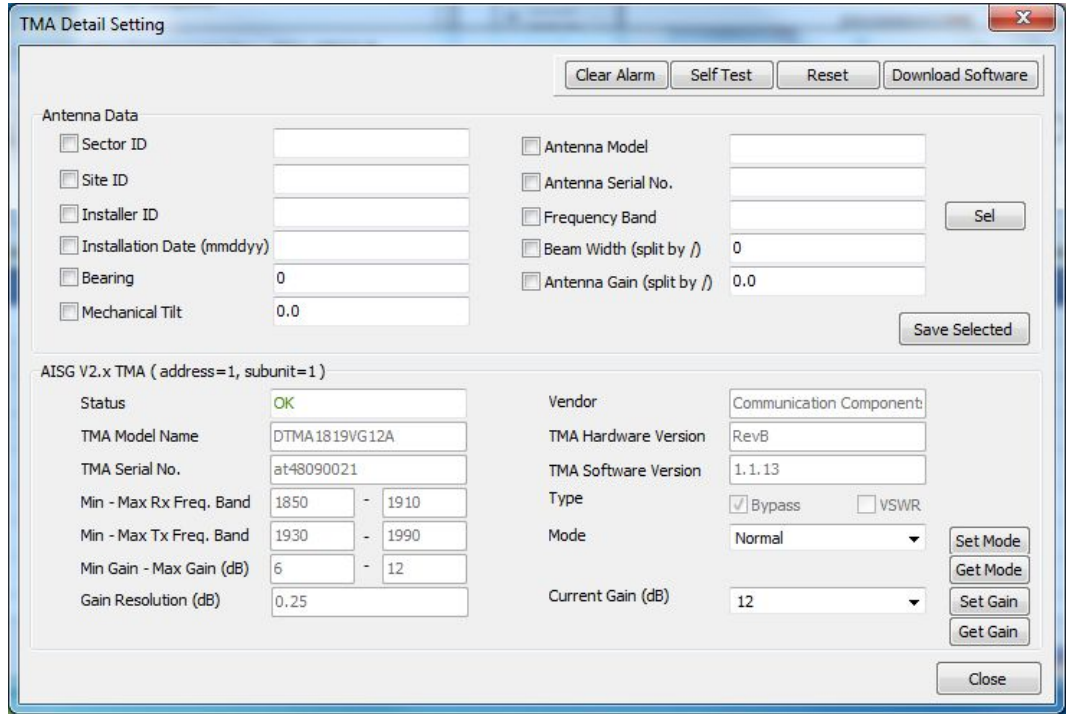

<span id="page-32-1"></span>**Figure 47 - TMA Device Detail Window**

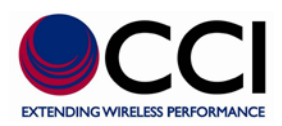

### <span id="page-33-0"></span>**5.3.1 Antenna Data**

The following table describes the antenna information displayed in the detail window. You can update any changed data into the device.

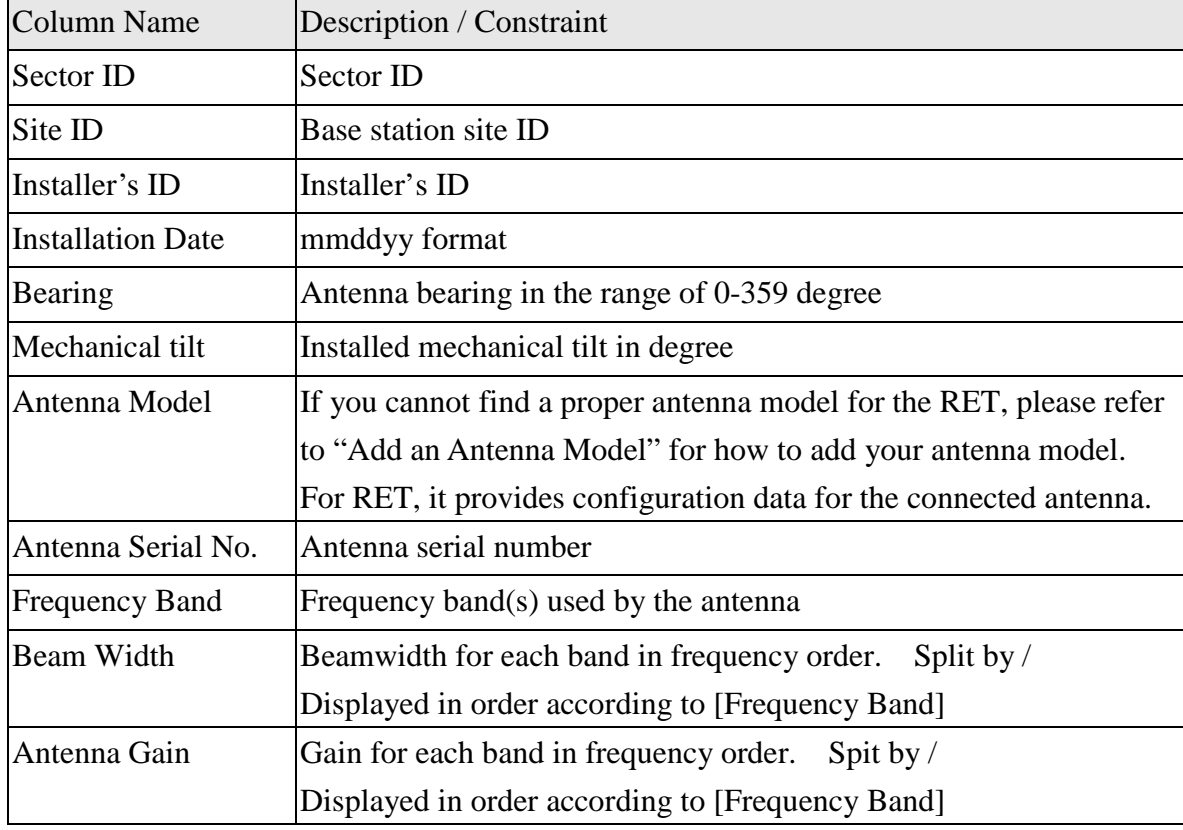

#### <span id="page-33-1"></span>**Table 4 – Antenna Data (Column Name and Description)**

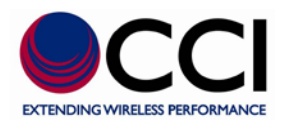

#### **Frequency Band & Beam Width & Antenna Gain**

As clicking [Sel] button, a window is shown with frequency band supported by the device.

After clicking [Apply] button, the selected frequency band(s) will be refreshed back into [Frequency Band]. For each selected frequency band, if there are built-in values for beam width and antenna gain in the system, these built-in values will be shown in [Beam Width] and [Antenna Gain]; otherwise 0.0 will be displayed.

#### **Save Selected Changes**

Click [Save Selected] button to initiate the process for storing data value(s) with the checkbox checked (as shown in the red block below).

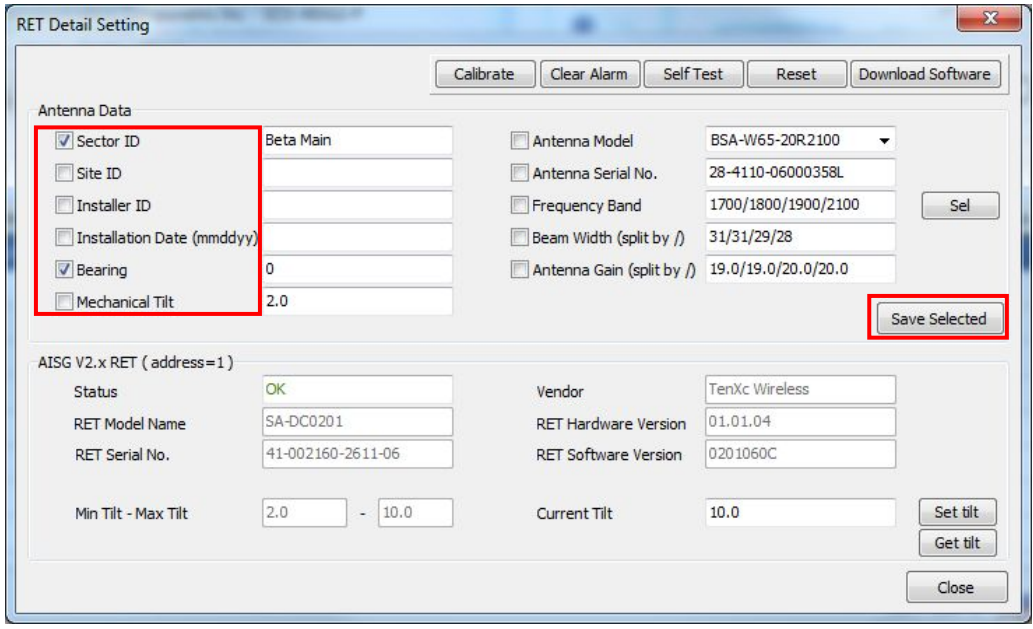

#### <span id="page-34-0"></span>**Figure 48 – Antenna Data Entry on RET Detail Tab and Save Selected Option**

The message is shown to notify you that the process is successfully, click [OK] button to close the message window.

<span id="page-34-1"></span>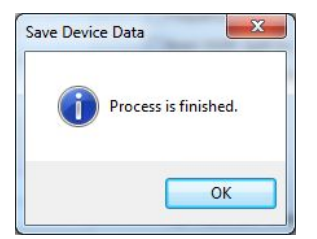

**Figure 49 – Save Device Data**

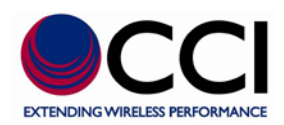

### <span id="page-35-0"></span>**5.3.2 RET Data & Tilt Adjustment**

In this section, it will cover functionalities of RET calibration and tilt value adjustment. The following table describes the RET information displayed in the detail window.

| <b>Column Name</b>          | <b>Description</b> / Constraint                               |
|-----------------------------|---------------------------------------------------------------|
| <b>Status</b>               | It can be "OK" or device alarm messages                       |
| Vendor                      | Vendor name                                                   |
| <b>RET Model Name</b>       | <b>RET</b> model name                                         |
| <b>RET Serial No.</b>       | <b>RET</b> serial number                                      |
| <b>RET Hardware Version</b> | <b>RET</b> hardware version                                   |
| <b>RET Software Version</b> | <b>RET</b> software version                                   |
| Min Tilt - Max Tilt         | Allowed electrical tilt range of the selected antenna model   |
| Current Tilt                | Tilt setting should be in the range of [Min Tilt - Max Tilt]. |

<span id="page-35-1"></span>**Table 5 - AISG V1.x RET (or AISG V2.x RET) Column Name and Description**

#### **Calibrate**

This function is to do calibration of RET device.

Click [Calibrate] button on the tool bar to initiate the process.

A warning message regarding the fact that "Site Coverage May Change" will appear. Click OK to initiate the actual Calibration Process.

<span id="page-35-2"></span>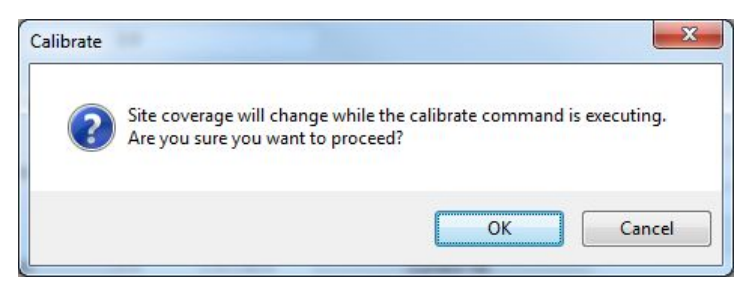

**Figure 50 – Calibrate Warning Pop-Up**

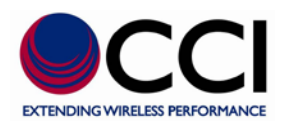

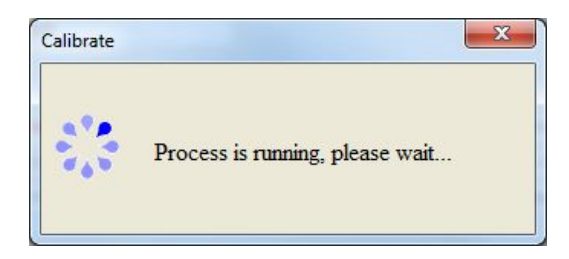

#### <span id="page-36-0"></span>**Figure 51 – Calibrate Process Running**

The message is shown to notify you that the process is successfully, click [OK] button to close the message window.

<span id="page-36-1"></span>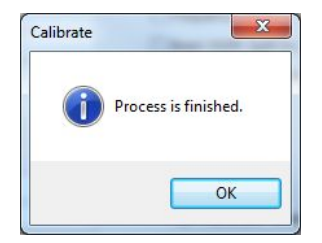

**Figure 52 – Calibrate Process Finished**

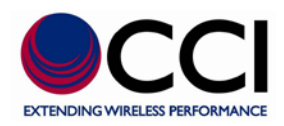

#### **Set Tilt**

This function is to change the electrical tilt of an antenna.

Click [Set tilt] button for applying a down tilt value entered in the [Current Tilt].

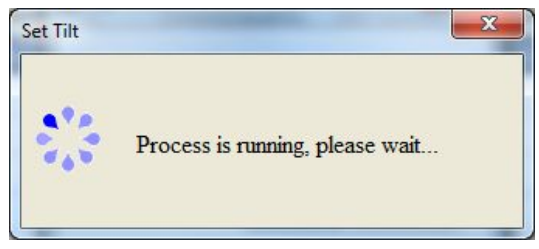

#### <span id="page-37-0"></span>**Figure 53 – Set Tilt Process Running**

The message is shown to notify you that the process is successfully, click [OK] button to close the message window.

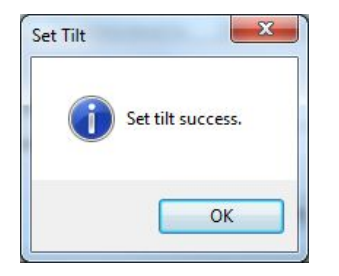

#### <span id="page-37-1"></span>**Figure 54 - Set Tilt Process Success**

#### **Get Tilt**

This function is to get the current electrical tilt of an antenna.

After clicking [Get tilt] button, the current down tilt value shows in a popup window.

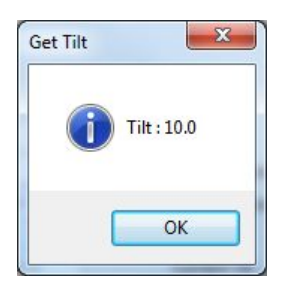

<span id="page-37-2"></span>**Figure 55 – Get Tilt Pop-Up**

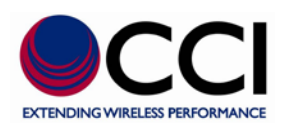

### <span id="page-38-0"></span>**5.3.3 TMA Data & Gain Adjustment**

In this section, it will cover functionalities of TMA mode setting and gain value adjustment. The following table describes the TMA information displayed in the detail window.

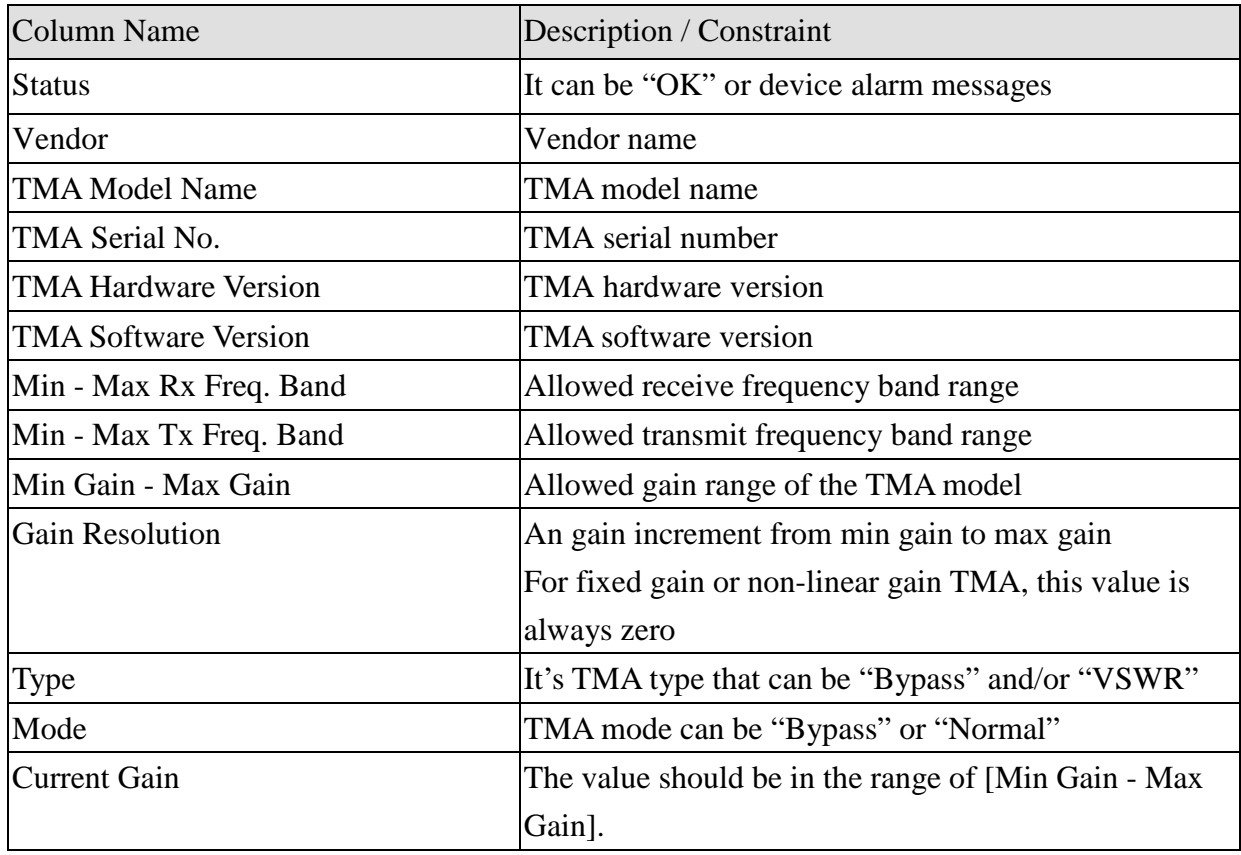

#### <span id="page-38-1"></span>**Table 6 - AISG V1.x TMA (or AISG V2.x TMA) Column Name and Description**

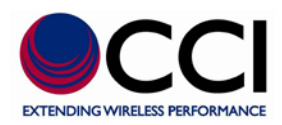

#### **Set Mode**

This function is to set the TMA mode that can be Bypass or Normal.

Click [Set Mode] button for applying a mode selected in the [Mode].

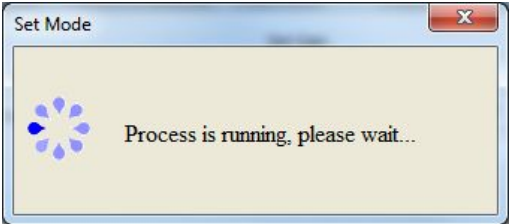

#### <span id="page-39-0"></span>**Figure 56 – Set Mode Process Running**

The message is shown to notify you that the process is successfully and what the current mode is, click [OK] button to close the message window.

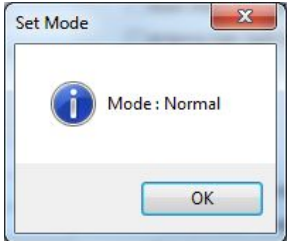

#### <span id="page-39-1"></span>**Figure 57 - Set Mode Response**

#### **Get Mode**

This function is to get the current TMA mode.

After clicking [Get Mode] button, the current TMA mode setting shows in a popup window.

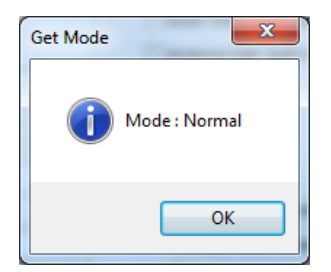

<span id="page-39-2"></span>**Figure 58 – Get Mode**

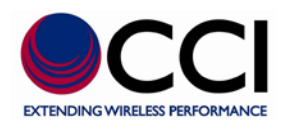

#### **Set Gain**

This function is to set the TMA gain that has to be between min gain and max gain.

Click [Set Gain] button for applying the gain value selected in the [Current Gain].

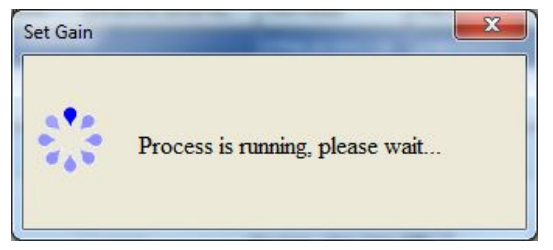

#### <span id="page-40-0"></span>**Figure 59 – Set Gain Process Running**

If this functionality is not supported by the device, "Unsupported Proc" or "Read Only" message may be displayed to indicate the function is not supported; otherwise a successful message is shown to notify you that the gain value is applied successfully.

#### **Get Gain**

This function is to get the current TMA gain value.

After clicking [Get Gain] button, the current TMA gain value shows in a popup window.

<span id="page-40-1"></span>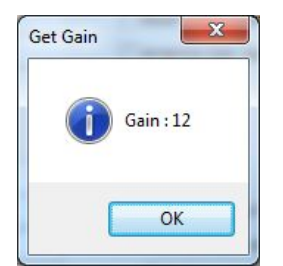

**Figure 60 – Get Gain**

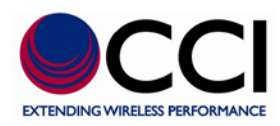

### <span id="page-41-0"></span>**5.3.4 Common Control Functions**

Please refer ["5.2.2"](#page-27-2) for detailed description on functionalities and processes on [Clear Alarm] , [Self Test] and [Reset] buttons.

### <span id="page-41-1"></span>**5.3.5 Download Software**

This functionality is to download AISG device software to the RET/TMA device.

Click [Download Software] button to launch the window for opening the software program to be downloaded. The software program provided by the device vendor will have .bin or .hex extension.

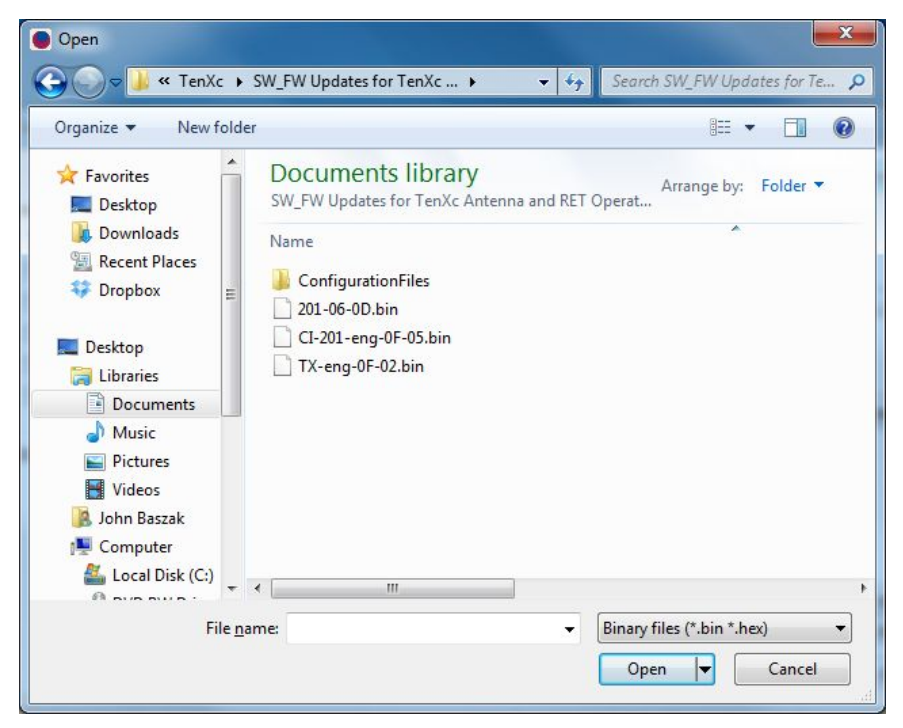

**Figure 61 – Open Software Browser**

<span id="page-41-2"></span>Click [Open] button after selecting the software file. A confirmation window is shown to make sure you want to download the software.

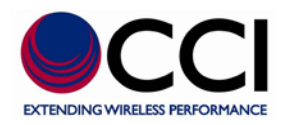

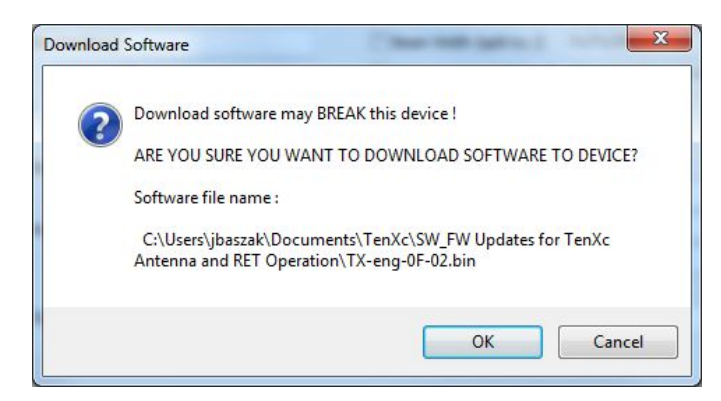

#### <span id="page-42-0"></span>**Figure 62 – Download Software Warning Pop-Up**

Click [OK] button to initiate the download process.

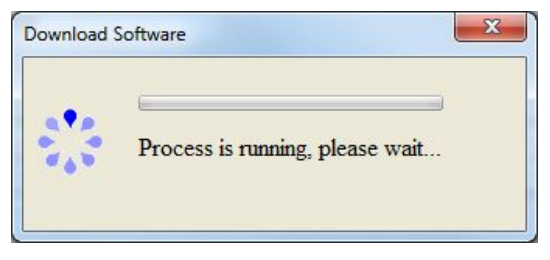

#### <span id="page-42-1"></span>**Figure 63 – Download Software Process Running**

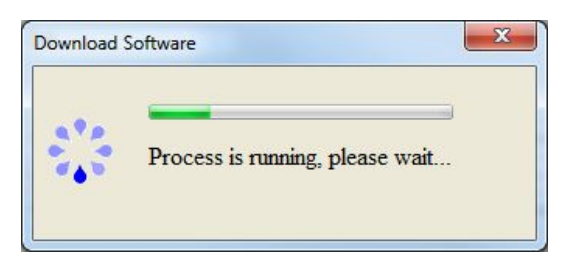

#### <span id="page-42-2"></span>**Figure 64 - Download Software Process Running Progress**

The message is shown to notify you that the process is successfully. Click [OK] button to close the message window and the software version will be refreshed back to [RET Software Version] or [TMA Software Version].

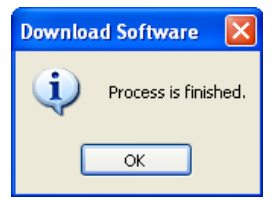

#### <span id="page-42-3"></span>**Figure 65 - Download Software Process Finished**

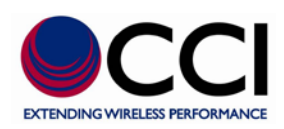

### <span id="page-43-0"></span>**5.4 Site Report**

This functionality is to save information of on-site connected AISG devices into a CSV format file. The default file name is Report.csv

Click [File] on the menu bar, then click [Export Site Report]

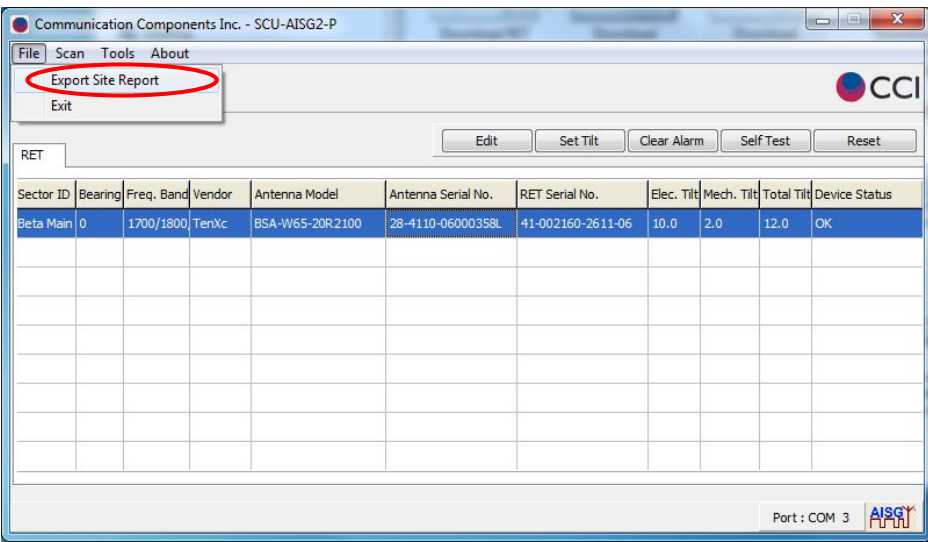

<span id="page-43-1"></span>**Figure 66 – File Export Site Report in RET Tab**

<span id="page-43-2"></span>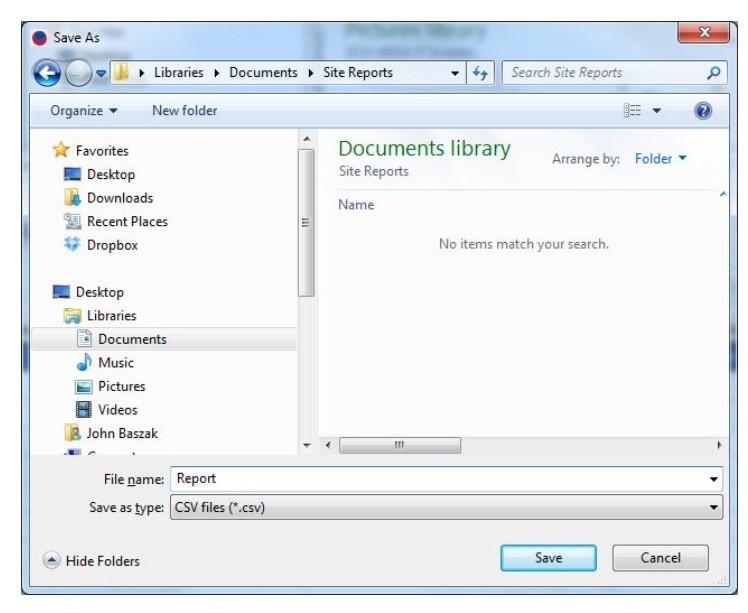

**Figure 67 – File Export Site Report Browser**

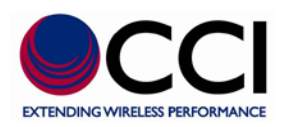

### <span id="page-44-0"></span>**5.5 Vendor Specific Function**

This functionality is to provide functions for specific vendors. For now, the system only provides AISG protocol version switching for Andrew.

• Switch to AISG 1.x

Click [Tools] on the menu bar, then click [Vendor Specific]>[Andrew]>[Switch to AISG 1.x]

• Switch to AISG 2.x

Click [Tools] on the menu bar, then click [Vendor Specific]>[Andrew]>[Switch to AISG 2.x] You can also use this function to do AISG layer 2 reset, which allows an AISG 2.x device to respond scan again.

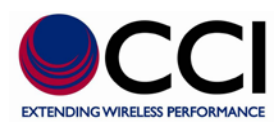

## <span id="page-45-0"></span>**6 Antenna Model Management**

The functionality is to manage antenna configuration files of the system.

An antenna configuration file is to provide configuration data used to configure the RET and a connected antenna of a specific antenna model.

Click [Antenna Model Management] from [Tools] on the menu bar to get into the window for managing antenna configuration files.

| $\bullet$    |       |                                         | Communication Components Inc. - SCU-AISG2-P |                    |                       |             |     |             | $\mathbf{x}$<br>$\boxed{\square}$<br>Ò         |
|--------------|-------|-----------------------------------------|---------------------------------------------|--------------------|-----------------------|-------------|-----|-------------|------------------------------------------------|
| File<br>Scan | Tools | About                                   |                                             |                    |                       |             |     |             |                                                |
| Q+           |       |                                         | Antenna Model Management                    |                    |                       |             |     |             |                                                |
|              |       | <b>System Setting</b>                   |                                             |                    |                       |             |     |             |                                                |
|              |       | <b>Adapter Setting</b>                  |                                             | Edit               | Set Tilt              | Clear Alarm |     | Self Test   | Reset                                          |
| RET          |       |                                         |                                             |                    |                       |             |     |             |                                                |
|              |       | Sector ID   Bearing   Freq. Band Vendor | Antenna Model                               | Antenna Serial No. | <b>RET Serial No.</b> |             |     |             | Elec. Tilt Mech. Tilt Total Tilt Device Status |
| Beta Main 0  |       | 1700/1800 TenXc                         | BSA-W65-20R2100                             | 28-4110-06000358L  | 41-002160-2611-06     | 10.0        | 2.0 | 12.0        | OK                                             |
|              |       |                                         |                                             |                    |                       |             |     |             |                                                |
|              |       |                                         |                                             |                    |                       |             |     |             |                                                |
|              |       |                                         |                                             |                    |                       |             |     |             |                                                |
|              |       |                                         |                                             |                    |                       |             |     |             |                                                |
|              |       |                                         |                                             |                    |                       |             |     |             |                                                |
|              |       |                                         |                                             |                    |                       |             |     |             |                                                |
|              |       |                                         |                                             |                    |                       |             |     |             |                                                |
|              |       |                                         |                                             |                    |                       |             |     |             |                                                |
|              |       |                                         |                                             |                    |                       |             |     |             |                                                |
|              |       |                                         |                                             |                    |                       |             |     | Port: COM 3 | APS                                            |

<span id="page-45-1"></span>**Figure 68 – Antenna Model Management in RET Tab**

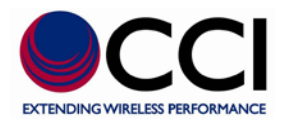

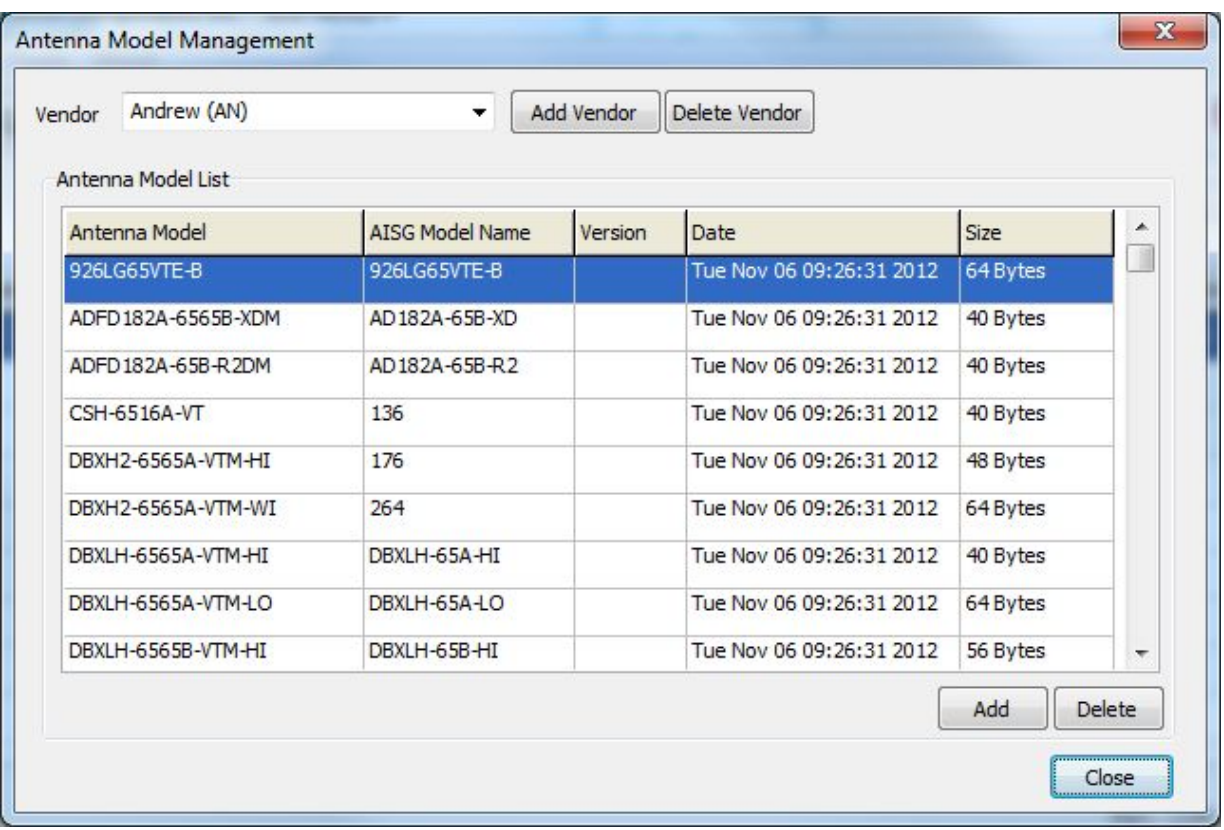

#### <span id="page-46-0"></span>**Figure 69 – Antenna Model Listing**

The content of the [Antenna Model List] depends on the selected vendor in the [Vendor] list. The [Antenna Model List] is to list antenna models of the selected vendor.

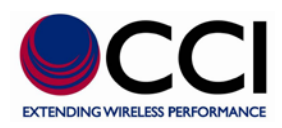

### <span id="page-47-0"></span>**6.1 Vendor Management**

### <span id="page-47-1"></span>**6.1.1 Add a Vendor**

The vendor must exist in the [Vendor] list prior to its antenna model configuration files uploading. This function is to add a vendor for storing its antenna model configuration files.

The following window displays as clicking [Add Vendor] button.

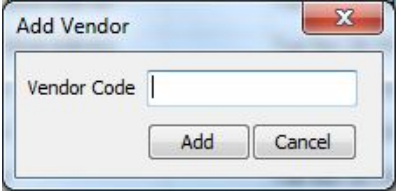

<span id="page-47-2"></span>**Figure 70 – Add Antenna Vendor Pop-Up**

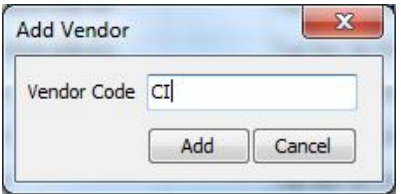

#### <span id="page-47-3"></span>**Figure 71 – Add Antenna Vendor Pop-Up with Vendor Code Entered**

Click [Add] button to initiate the process window for adding the vendor code into the system and refreshing the [Vendor] list.

The message is shown to notify you that the vendor is added successfully, click [OK] button to close the message window.

<span id="page-47-4"></span>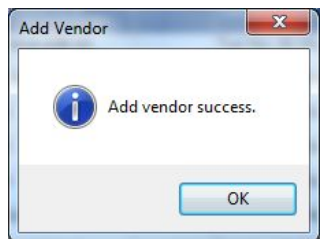

**Figure 72 – Add Antenna Vendor Success**

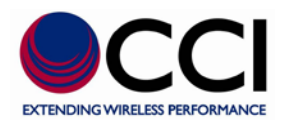

See below for the Antenna Model Management Vendor listing showing that Communication Components has been added.

| Andrew (AN)<br>Vendor                                                          |               | ▼   | Add Vendor | Delete Vendor            |          |               |
|--------------------------------------------------------------------------------|---------------|-----|------------|--------------------------|----------|---------------|
| Andrew (AN)                                                                    |               |     |            |                          |          |               |
| <b>Anterio Communication Components</b><br>Kathrein KG<br>Anter Powerwave (PW) |               | ame | Version    | <b>Date</b>              | Size     | ۸             |
| 926Lc TenXc Wireless                                                           |               |     |            | Tue Nov 06 09:26:31 2012 | 64 Bytes | ï             |
| ADFD 182A-6565B-XDM                                                            | AD182A-65B-XD |     |            | Tue Nov 06 09:26:31 2012 | 40 Bytes |               |
| ADFD182A-65B-R2DM                                                              | AD182A-65B-R2 |     |            | Tue Nov 06 09:26:31 2012 | 40 Bytes |               |
| CSH-6516A-VT                                                                   | 136           |     |            | Tue Nov 06 09:26:31 2012 | 40 Bytes |               |
| DBXH2-6565A-VTM-HI                                                             | 176           |     |            | Tue Nov 06 09:26:31 2012 | 48 Bytes |               |
| DBXH2-6565A-VTM-WI                                                             | 264           |     |            | Tue Nov 06 09:26:31 2012 | 64 Bytes |               |
| DBXLH-6565A-VTM-HI                                                             | DBXLH-65A-HI  |     |            | Tue Nov 06 09:26:31 2012 | 40 Bytes |               |
| DBXLH-6565A-VTM-LO                                                             | DBXLH-65A-LO  |     |            | Tue Nov 06 09:26:31 2012 | 64 Bytes |               |
| DBXLH-6565B-VTM-HI                                                             | DBXLH-65B-HI  |     |            | Tue Nov 06 09:26:31 2012 | 56 Bytes | v             |
|                                                                                |               |     |            |                          | Add      | <b>Delete</b> |

<span id="page-48-0"></span>**Figure 73 - Antenna Model Listing Showing Added Vendor**

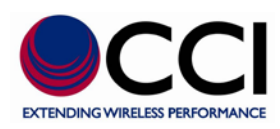

### <span id="page-49-0"></span>**6.1.2 Delete a Vendor**

This function is to remove the vendor. Before deleting a vendor, you have to make sure there is no any model exists under this vendor.

Select the vendor that would like to be deleted from the [Vendor] list, then click [Delete Vendor] button next to the [Vendor] list. The confirmation window displays.

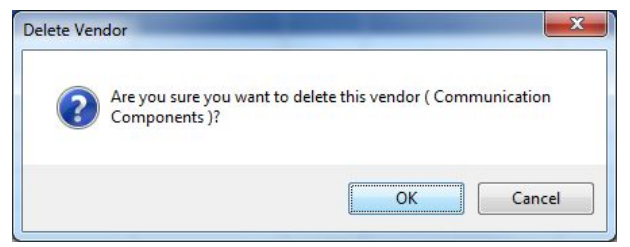

#### <span id="page-49-1"></span>**Figure 74 – Delete Antenna Vendor Warning**

Click [OK] button to delete the selected vendor from the system and refresh the [Vendor] list.

The message is shown to notify you that the vendor is deleted successfully, click [OK] button to close the message window.

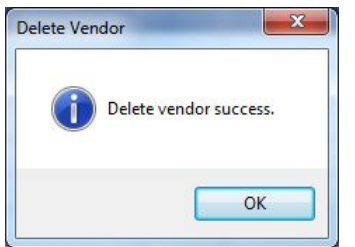

#### <span id="page-49-2"></span>**Figure 75 – Delete Vendor Success**

If there is a model under the selected vendor, the following warning message shows up and the vendor won't be deleted.

<span id="page-49-3"></span>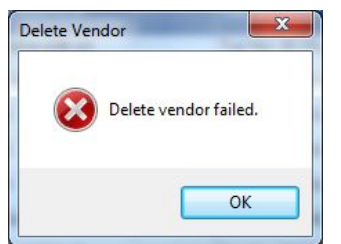

**Figure 76 – Delete Vendor Failure**

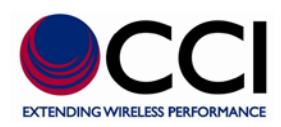

### <span id="page-50-0"></span>**6.2 Antenna Model Management**

### <span id="page-50-1"></span>**6.2.1 Add an Antenna Model**

The vendor must exist in the [Vendor] list before its antenna models can be uploaded. This function is to upload a model's configuration file of the selected vendor to the specific location in the PC.

Click [Add] button after selecting a vendor from the [Vendor] list for uploading a model's configuration file. Refer the following table for detailed information of each input field.

| Column Name        | Description / Constraint                                            |
|--------------------|---------------------------------------------------------------------|
| <b>Vendor Name</b> | Vendor name                                                         |
| Config File        | Filename with its full path should be provided.                     |
|                    | Only a file less than 0.5K with extension of .bin or .acf or vendor |
|                    | specific extension is allowed.                                      |
| Antenna Model      | Antenna model name. The configuration filename will be used as the  |
| <b>Name</b>        | default model name that is allowed to be changed.                   |
| <b>AISG Model</b>  | The model name will be stored in RET device.                        |
| <b>Name</b>        | The max. length of AISG model name is 15.                           |
| Version            | The antenna model config. file version (Optional)                   |

<span id="page-50-2"></span>**Table 7 – Antenna Vendor Data Entry Column Name and Description**

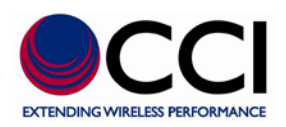

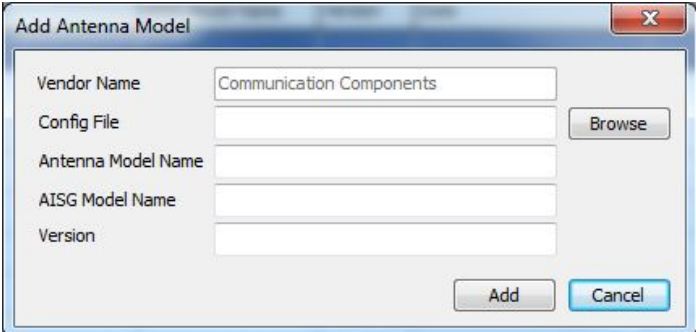

<span id="page-51-0"></span>**Figure 77 – Add Antenna Model Data Entry Window**

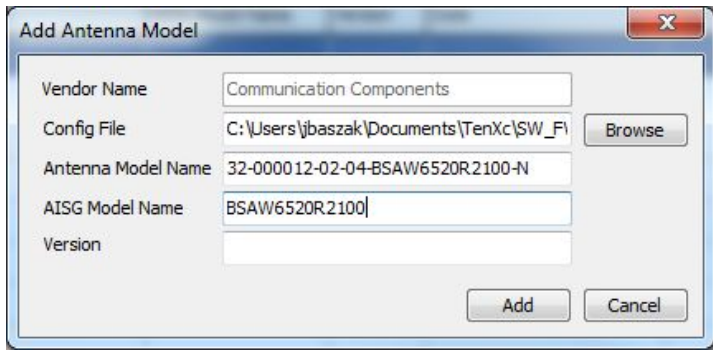

#### <span id="page-51-1"></span>**Figure 78 - Add Antenna Model Data Entry Window with Data Entered**

Click [Add] button after filling in all required information.

The message is shown to notify you that the model is added successfully, click [OK] button to close the message window.

<span id="page-51-2"></span>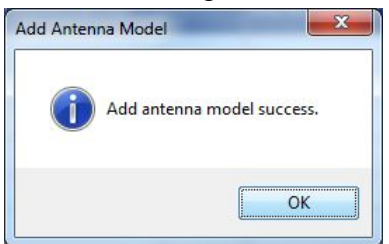

**Figure 79 – Add Antenna Model Success**

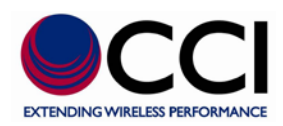

### <span id="page-52-0"></span>**6.2.2 Delete an Antenna Model**

This function is to delete the selected antenna model of a specific vendor out of the system. The selected antenna model of a specific vendor will be highlighted as below.

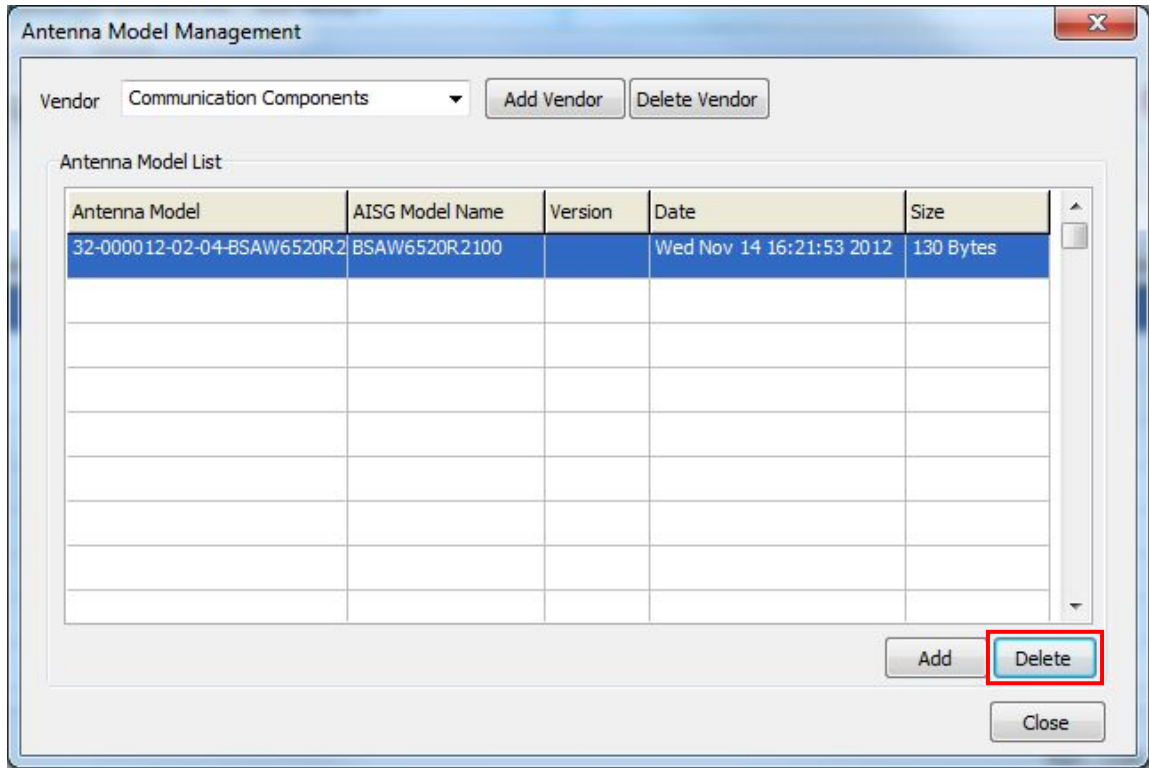

#### <span id="page-52-1"></span>**Figure 80 – Delete Antenna Model from Antenna Model List**

The confirmation window is shown as clicking [Delete] button to delete the selected antenna model from the system.

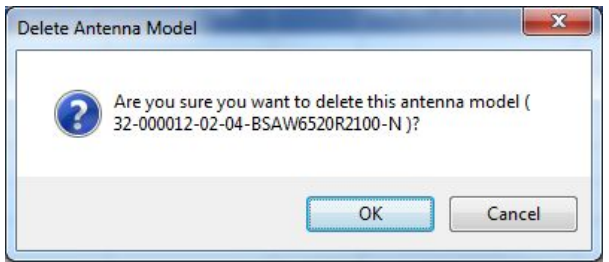

<span id="page-52-2"></span>**Figure 81 – Delete Antenna Model Warning**

Click [OK] button to delete the selected antenna model.

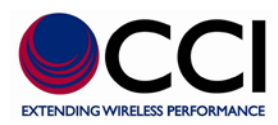

#### **Revision History**

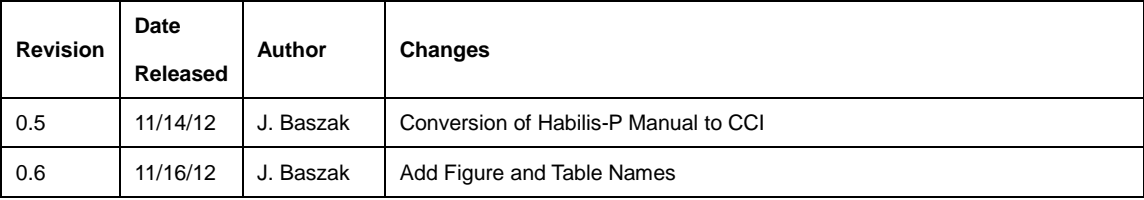

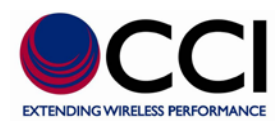

# **SCU**

## **User Guide**

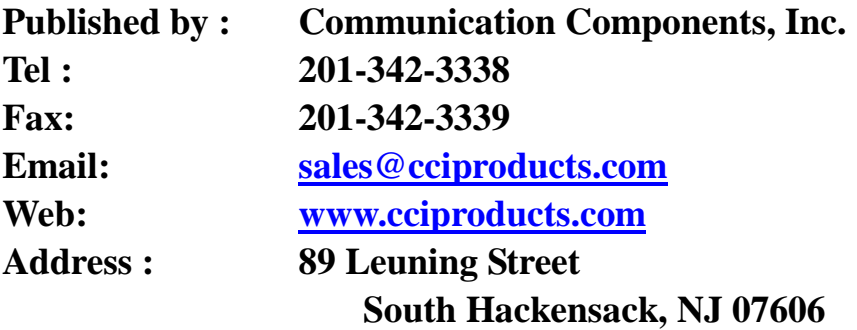